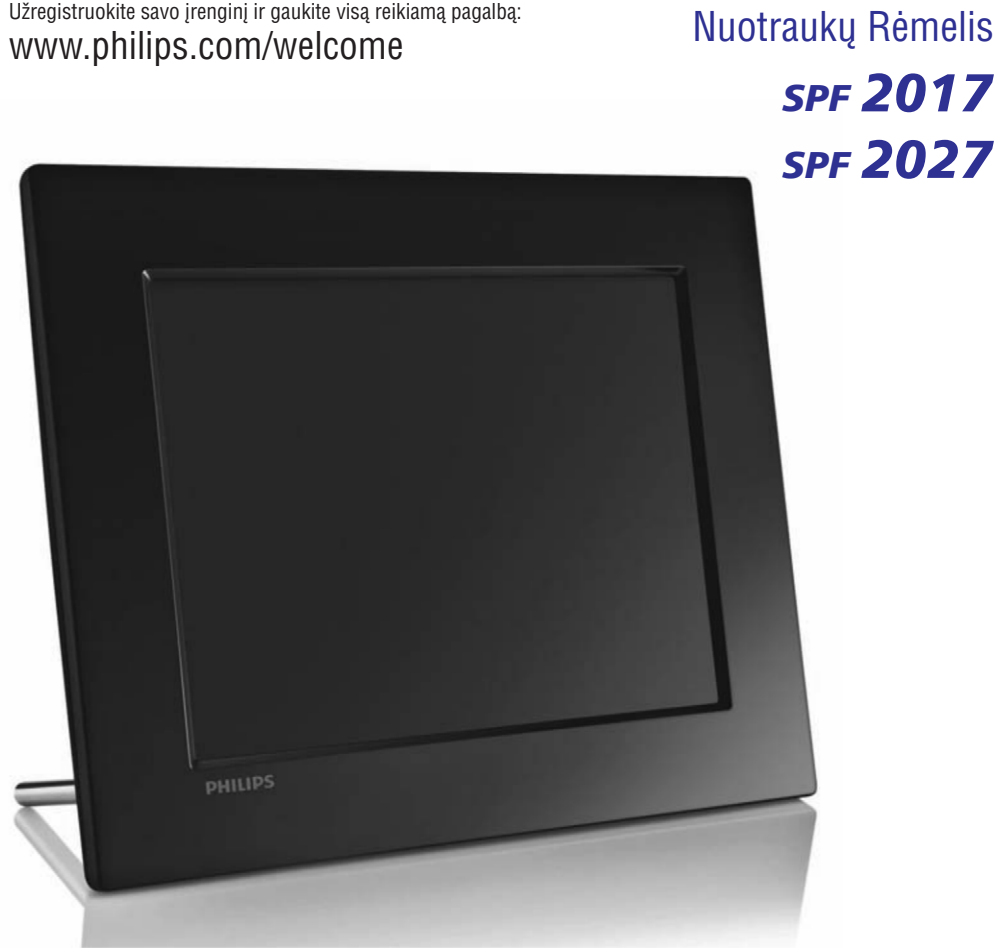

Užregistruokite savo įrenginį ir gaukite visą reikiamą pagalbą:

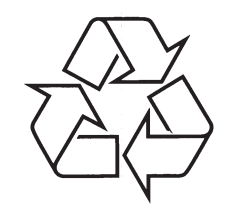

Daugiau apie firmos "Philips" gaminius galite sužinoti pasauliniame Interneto tinkle. Svetainës adresas: http://www.philips.com

Naudojimosi instrukcijų knygelė

# **TURINYS**

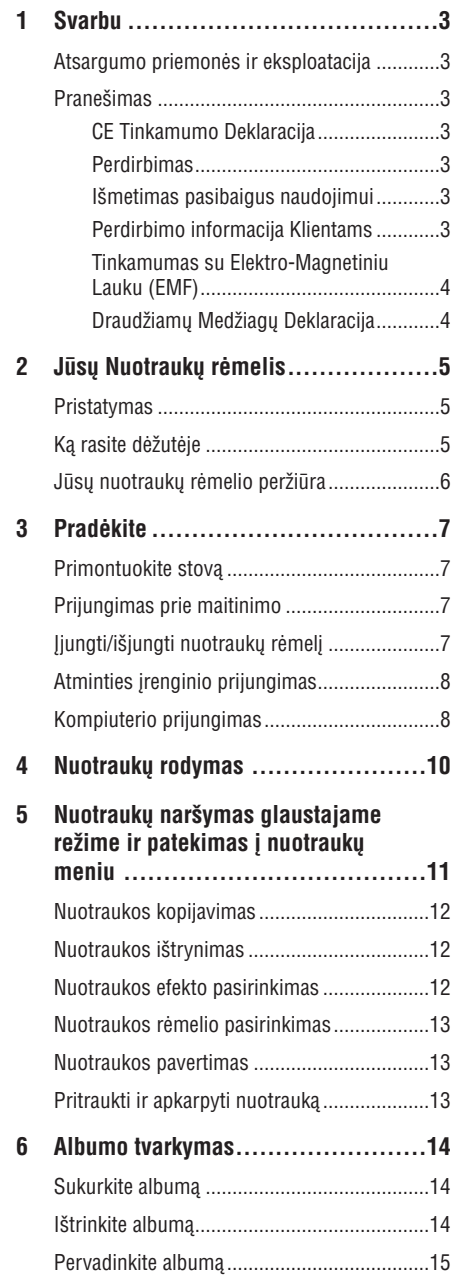

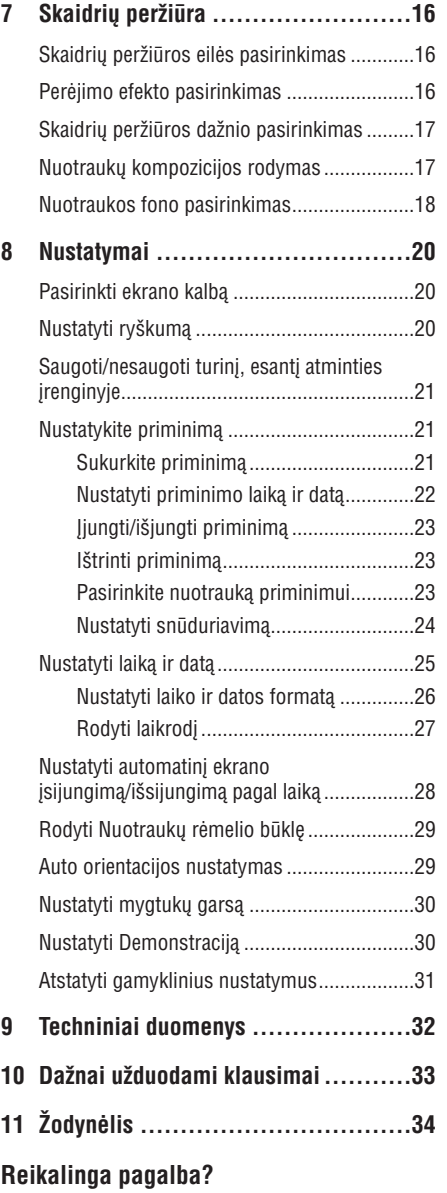

Apsilankykite www.philips.com/welcome, kur jûs rasite priėjimą prie tokios pagalbinės medžiagos, kaip naudotojo instrukcija, paskutiniai programinës įrangos patobulinimai ir atsakymai į dažnai užduodamus klausimus.

© 2009 Koninklijke Philips Electronics N.V. Visos teisës saugomos.

# 11. ŽODYNĖLIS

# **A**

#### **Aspect ratio (santykis)**

Santykis tarp vertikalaus ir horizontalaus vaizdo išmatavimu. Horizontalaus ir vertikalaus išmatavimu santykis iprastam televizoriuje yra 4:3, o plačiaekraniame 16:9. Tokiu būdu galite mėgautis platesniu vaizdu, standartiniame, 4:3 ekrane.

### **J**

#### **JPEG**

Labai dažnas skaitmeninių nuotraukų / paveikslėlių formatas. Nuotraukø "suspaudimo" sistema, pateikta Joint Photographic Expert Group. Ja naudojantis, nuotraukas/paveikslëlius galima stipriai "suspausti", o kokybė sumažėja nedaug. Failus atpažinsite pagal plėtinius JPG arba JPEG.

# **K**

#### **Kensington lock (Kensington užraktas)**

Kensington Security Slot (taip pat vadinamas K-Slot arba Kensington užraktu). Dalis sistemos prieš vagystes. Tai mažas, metalu sutvirtinta skylutė, kuri randama beveik visuose mažuose arba neðiojamuose kompiuteriuose ir elektronikos jrenginiuose, konkrečiai brangiuose ir/arba santykinai lengvuose, kaip portatyviniai kompiuteriai (laptops), kompiuterių monitoriai, įprasti kompiuteriai, žaidimų konsolės ir video projektoriai. Būtent Kensington užraktai naudojami irenginiu prirakinimui-prijungimui.

#### **M**

#### **Memory Stick (Atminties kortelë)**

Memory Stick. Sparti atminties kortelë, skirta skaitmeninës informacijos laikymui fotoaparatuose, vaizdo kamerose ir kituose rankiniuose irenginiuose.

#### **MMC Card (MMC atminties kortelë)**

MultiMedia Card. Sparti atminties kortelë, kuris suteikia atminti mobiliesiems telefonams, PDAs ir kitiems rankiniams jrenginiams. Kortelė naudoja sparčia atminti skaitymui/irašymui, programu arba ROM smulkmenoms (ROM-MMC), statinei informacijai, pastaroji yra plaèiai naudojama pridedant programas i Palm PDA.

#### **SD Card (SD atminties kortelë)**

Secure Digital Memory Card. Sparti atminties kortelė, kuri suteikia atminti skaitmeninėms kameroms, mobiliesiems telefonams ir PDAs. SD kortelës naudoja tokia pat 32 x 24mm formato faktoriø, kaip ir MultiMediaCard (MMC), bet yra ðiek tiek storesnës (2.1mm prieð 1.4mm) ir SD kortelës skaitytuvai palaiko abu formatus. Iki 4GB kortelës yra galimos.

### **X**

**S**

#### **xD Card (xD atminties kortelë)**

EXtreme Digital Picture Card. Sparti atminties kortelë, naudojama skaitmeniniuose fotoaparatuose.

# **1. SVARBU**

#### **Saugumas**

#### **Atsargumo priemonës ir eksploatacija**

- Niekada nelieskite, nestumkite, netrinkite ar netrenkite ekrano su kietais daiktais, nes tai gali sugadinti ekranà visam laikui.
- $\bullet$ Kai produktas yra nenaudojamas ilgą laiką, išjunkite ji iš maitinimo.
- Prieš valant ekraną, išjunkite ir ištraukite maitinimo laidà. Valykite ekranà tik su minkðtu, sudrėkintu audiniu. Niekada nenaudokite tokiu medžiagų kaip alkoholis, chemikalai arba namų apyvokos valikliai, norëdami nuvalyti produktà.
- $\bullet$ Niekada nelaikykite produkto prie atviros liepsnos arba kitų kaitinimo šaltinių, įskaitant ir tiesioginæ saulës ðviesà.
- Niekada neleiskite produktui turėti sąlytį su lietumi ar vandeniu. Niekada nedëkite produkto prie vandens talpyklu, tokiu kaip vazos.
- Niekada neiðmeskite produkto. Jeigu iðmesite produktą, jis bus sugadintas arba pažeistas.
- $\bullet$ Laikykite stovą atokiau nuo laidų.
- -Jsitikinkite, kad idiegėte ir naudojate paslaugas arba programinę įrangą iš patikimų šaltinių, be virusu arba pavojingos programinės įrangos.
- $\bullet$ Šis produktas yra sukurtas tik vidiniam naudojimui.
- Naudokite tik komplekte pateiktà energijos adapteri.

# **Praneðimas**

#### **Garantija**

Jokie komponentai negali bûti taisomi vartotojo. Nenuiminëkite ir neatidarinëkite dangteliu, kad patektumėte į produkto vidų. Taisymai gali būti atliekami tik Philips Aptarnavimo Centro ir oficialiø taisymo parduotuvių. Jeigu taisysite savarankiškai, tai nutrauks garantijà, kaip nustatyta ar numanoma.

Bet kokia operacija, uždrausta šioje instrukcijoje, bet kokie reguliavimai arba perrinkimo procedûros, kurios yra nerekomenduojamos, nutrauks garantijos galiojimà.

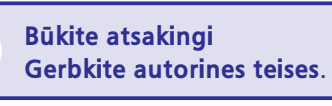

Neautorizuotas, autorinių teisių apsaugotos medžiagos, kopijų gaminimas, įskaitant ir kompiuterines programas, failus, transliacijas ir garso irašus, gali būti laikomas kaip autorinių teisių pažeidimas ir būti traktuojamas kaip kriminalinis nusikaltimas. Ði áranga negali bûti naudojama tokiems tikslams.

#### **Tinkamumo Deklaracija**

Philips Consumer Lifestyle savo atsakomybe patvirtina, kad ðis produktas atitinka ðiuos standartus:

EN60950-1:2006 (Informaciniø Technologijø Árangos saugumo reikalavimas)

EN55022:2006 (Informaciniy Technologijy Jrangos Radijo bangu trukdžiu reikalavimas)

EN55024:1998 (Informacinių Technologijų Jrangos Atsparumo reikalavimas)

EN61000-3-3:2006 (Limitai Harmoniniam Esamam Spinduliavimui)

EN61000-3-3:1995 (Itampos Svyravimo ir Kaitos Limitavimas)

ir yra pagamintas pagal reikalavimus ðiose direktyvose:

73/23/FFC (Žemos Itampos Direktyva)

2004/108/EC (EMC Direktyva)

2006/95/EC (EMC ir Žemos Itampos Direktyvos Pataisa) ir yra pagamintas organizacijoje pagal ISO9000 standartà.

### **... SVARBU**

#### **Perdirbimas**

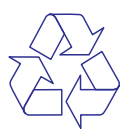

Jûsø produktas yra sukurtas ir pagamintas naudojant aukštos kokybės medžiagas ir priedus. kurie gali bûti perdirbti ir naudojami dar kartà.

Kai pamatote perbrauktos šiukšliadėžės simboli. pritvirtintà prie produkto, tai reiðkia, kad produktas atitinka 2002/96/EC Europos Direktyvà.

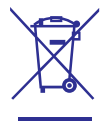

Prašome pasidomëti apie vietines atskiru elektriniu ir elektroniniø produktø iðmetimo taisykles. Taisyklingas jûsø senojo produkto iðmetimas padës apsaugoti nuo potencialiai neigiamų pasekmių gamtai ir žmogaus sveikatai.

#### **Iðmetimas pasibaigus naudojimui**

Jūsų produktas susideda iš medžiagų, kurios gali bûti perdirbtos ir naudojamos dar kartà. Specializuotos kompanijos gali perdirbti jûsø produkta, padidindamos iš naujo panaudojamu medžiagų kiekį ir sumažindamos kiekį medžiagos, kuris bus iðmetamas.

- $\bullet$ Praðome per savo Philips tiekëjà pasidomëti vietinëmis taisyklëmis, nustatanèiomis, kaip išmesti nebenaudojamą jrangą.
- $\bullet$ (Klientams Kanadoje ir JAV) Iðmeskite pagal vietines valstijos ir federalinës valdžios taisykles.

Norëdami gauti daugiau informacijos apie perdirbimą, susiekite su www.eia.org (Klienty Ugdymo Iniciatyva).

#### **Perdirbimo Informacija Klientams**

Siekdama, kad bûtø optimizuotas kompanijos produktu, paslaugų ir veiksmų poveikis aplinkai, Philips išsikėlė techniškai ir ekonomiškai tvarius **tikslus** 

Nuo pat planavimo, dizaino ir gamybos stadijos, Philips pabrėžia lengvai perdirbamu produktu svarba. Philips dažnai dalyvauja nacionalinėse senu produktø surinkimo iniciatyvose ir perdirbimo

programose, dažniausiai kooperuodami su konkuruojančiomis imonėmis. Dabar yra naudojama perdirbimo sistema, vykdoma tokiose Europos šalyse kaip Olandija, Belgija, Norvegija, Švedija ir Danija.

JAV, Philips Consumer Lifestyle North America skyrë lëðø Electronic Industries Alliance (EIA) Electronics Recycling Project (Elektroniniu Irenginiu Perdirbimo Projektui) ir valstijos perdirbimo iniciatyvoms, skirtoms seniems elektroniniams namø apyvokos produktams. Papildomai, Northwest Recycling Council (NERC) – daugelyje valstijø esanti, pelno nesiekianti organizacija yra susikoncentravusi ties perdirbimo rinkos gerinimu – planuoja įvykdyti perdirbimo programą.

Ramiojo Vandenyno Azijoje (Asia Pacific), Taivane, Aplinkos Apsaugos Administracija gali surinkti senus produktus pagal IT produktu perdirbimo valdymo programà, smulkiau apie tai galite rasti tinklapyje www.epa.gov.tw . Norëdami informacijos apie pagalba ir taisyma, prašome perskaityti skilti "Service and Warranty" (Pagalba ir Garantija), arba jums gali padėti Aplinkosaugos specialistų komanda.

### **Elektro-Magnetiniø Laukø (EMF) atitikimas**

Koninklijke Philips Electronics N. V. gamina ir parduoda daugybę klientams pritaikytų produktų, kurie, kaip ir bet kurie elektroniniai prietaisai, bendrai turi galimybæ skleisti ir priimti elektromagnetinius signalus.

Vienas iš esminių Philips Verslo Principų yra imtis visu reikiamu sveikatos ir saugumo priemonių, kad mūsų produktai atitiktų visus taikomus teisinius reikalavimus, o tuo pačiu atitiktu ir EMF standartus, kurie yra nustatyti produktų gaminimo metu.

Philips yra pasiryžusi tobulinti, gaminti ir jvesti j rinkà produktus, kurie sveikatai nesukelia jokiø neigiamu efektu. Philips patvirtina, kad, jeigu ju produktai yra naudojami tinkamai, deramai paskirèiai, jie yra saugûs naudoti pagal mokslinius árodymus, kurie yra atlikti ðiai dienai.

Philips vaidina aktyvu vaidmeni tarptautinių EMF ir saugumo standartu tobulinime, kas leidžia laukti naujø Philips patobulinimø, kurie bus gaminami standartiðkai.

# **Draudžiamu Medžiagu Deklaracija**

Šis produktas atitinka RoHs ir Philips BSD (AR17-G04-5010-010) reikalavimus.

# **10. DAŽNAI UŽDUODAMI KLAUSIMAI**

#### **Ar LCD ekranas yra "lietimui jautrus"?**

LCD ekranas nëra "lietimui jautrus". Norëdami valdyti PhotoFrame Nuotrauku rėmelį, naudokitės mygtukais, esanèiais rëmelio gale.

#### **Ar að galiu perjungti skirtingas skaidriø perþiûros nuotraukas, naudojantis skirtingomis atminties kortelëmis?**

Taip. Kai atminties kortelë yra prijungta prie Nuotrauku rėmelio, jūs galite peržiūrinėti nuotraukas, ið specifinës atminties kortelës, skaidriu peržiūros režimu.

#### **Ar LCD ekranas nebus sugadintas, jeigu ta pati nuotrauka bus rodoma ilgà laikà?**

Ne. Nuotraukø rëmelis gali rodyti tà paèià nuotraukà 72 valandas, neapgadinant LCD ekrano.

#### **Ar að galiu naudotis Nuotraukø rëmeliu, kol yra**  $j$ jungtas automatinio išjungimo režimas?

Taip. Paspauskite bet koki valdymo mygtuka. norėdami jiungti sistemą; tuomet galėsite naudotis Nuotraukø rëmeliu.

#### **Kodël Nuotraukø rëmelis nerodo kai kuriø mano nuotraukø?**

Nuotraukø rëmelis palaiko tik JPEG nuotraukas. Ásitikinkite, kad nuotraukos nëra sugadintos.

#### **Kodël Nuotraukø rëmelis neásijungia á** automatinio išsijungimo rėžima, po to, kai ji **nustaèiau?**

Ásitikinkite, kad nustatëte teisingà laikà, automatinio išsijungimo laiką ir automatinio įsijungimo laiką teisingai. Nuotrauku rėmelis automatiškai išiungia savo ekranà tiksliu, nustatytu automatinio iðsijungimo laiku. Jeigu nustatytas dienos laikas jau praëjo, jis iðsijungs lygiai tokiu paèiu metu, sekanèià dienà.

#### **Ar að galiu padidinti atminties dydá, kad galëèiau patalpinti daugiau nuotraukø á Nuotraukø rëmelá?**

Ne. Integruota Nuotraukø rëmelio atmintis yra itaisyta ir negali būti didinama. Kad ir kaip būtų, jūs galite perjungti tarp skirtingø nuotraukø, naudodamiesi skirtingais atminties irenginiais, kuriuos palaiko Nuotraukø rëmelis.

# **9. TECHNINIAI DUOMENYS**

#### **Pastaba**

- Produkto informacija gali keistis be išankstinio įspėjimo.

#### **Vaizdas/Ekranas**

- **Patogumai** -Rodymo kampas: @ C/R > 10, 140° (H)/110° (V)  $\bullet$
- -Darbo laikas, iki 50% ryðkumo: 20000 val.
- $\bullet$ Santykis: 4:3
- $\bullet$ Rezoliucija: 800 x 600
- $\bullet$ Ryškumas (jprastas): 250 cd/m<sup>2</sup>
- $\bullet$ Kontrastas (jprastas): 300:1

#### **Jungtys**

 $\bullet$ USB: USB 2.0 Host, USB 2.0 Slave

#### **Laikmenos**

- $\bullet$ Atminties Korteliø Tipai:
	- $\bullet$ Secure Digital (SD)
	- $\bullet$ Secure Digital (SDHC)
	- -Multimedia Card
	- $\bullet$ xD kortelë
	- $\bullet$ Memory Stick
	- $\bullet$ Memory Stick Pro (su adapteriu)
	- $\bullet$ USB: USB fash drive
- -Integruotos atminties talpa: 512 MB (iki 500 Aukštos kokybės nuotrauku, apie 26MB naudojama sistemos)

#### **Iðmatavimai**

- -Išmatavimai pastačius (P x A x G): 194.0 x 158.8 x 23 mm
- $\bullet$ Iðmatavimai pastaèius, su stovu: 194.0 x 158.8 x 93.0 mm
- $\bullet$ Svoris (pagrindinio irenginio): 0.359 kg
- $\bullet$ Temperatûrø diapazonas (veiklos): 0 °C –  $40^{\circ}$ C/32 °F – 104 °F
- $\bullet$ Temperatûrø diapazonas (laikmenos): -10 °C –  $60^{\circ}$ C/14 °F – 140 °F

#### **Srovë**

- $\bullet$ Ávestis: 100 – 240 V ~ 50/60 Hz 0.3 A
- -Iðvestis: 9 V === 1.0 A
- -Efektyvumo lygmuo: IV
- $\bullet$ Suvartojimas: Sistema jjungta 7W
- -Palaikomas stovės režimas: AC

#### **Priedai**

- -AC-DC Adapteris
- -Stovas
- $\bullet$ Greito naudojimo gidas
- $\bullet$ CD-ROM (Naudojimosi instrukcija)

- $\bullet$ Korteliø skaitytuvas: Integruotas
- $\bullet$ Palaikomi nuotraukø formatai: JPEG foto (iki 10MB JPEG failai, iki 48 megapikseliø)
- $\bullet$ Palaikomi patalpinimai: Nuotraukos automatinis orientavimas, peizažas, portretas
- -Mygtukai ir valdymas: 3 mygtukai, 4 krypèiø narðymo mygtukas ir patvirtinimo (enter) mygtukas.
- -Atkūrimo režimas: Naršymas pilname ekrane. Skaidrių peržiūra, naršymas Glaustame režime
- $\bullet$ Albumo tvarkymas: Sukurti, Iðtrinti, Pervadinti
- -Nuotraukos redagavimas: Kopijuoti, Iðtrinti, Rëminti, Paversti, Foto efektai, Pritraukti ir Iðkirpti
- $\bullet$ Foto efektai: Juoda Balta, Sepia
- $\bullet$ Skaidrių peržiūros nustatymai: Skaidrių peržiūros eilė, Perėjimo Efektas, Dažnis, Kompozicija, Fono spalva
- -Ekrano fonas: Juodas, Baltas, Pilkas, Automatiðkai pritaikomas, Ðvytinti spalva
- -Nustatymø funkcijos: Ryðkumo reguliavimas, Kalba, Būklė, Jvykio priminimas su snûduriavimo funkcija, Pypsëjimo jjungimas/išjungimas (Beep), Laiko ir datos nustatymas, Laikrodžio rodymo ájungimas/iðjungimas, Automatinis ájungimas/iðjungimas ir pan.
- $\bullet$ Sistemos būklė: Programinės irangos versija. Likusi atmintis
- $\bullet$ Plug & Play Suderinamumas: Windows Vista, Windows 2000/XP arba naujesniais
- $\bullet$ Kontrolës patvirtinimai: C-Tick, CCC, CE, GOST, PSB, Šveicarija
- -Kiti patogumai: suderinamas Kensington užraktas
- $\bullet$ Ekrano rodmeny kalbos: Angly, Ispany, Vokiečiu, Prancūzu, Italu, Olandu, Danu, Rusu, Paprastoji Kinų, Tradicinė Kinų, Portugalų

# **2. JÛSØ NUOTRAUKØ RËMELIS**

Sveikiname isigijus ši produkta ir sveiki atvyke i Philips! Norëdami pilnai pasinaudoti teikiamais privalumais, kuriuos siūlo Philips, užregistruokite savo produktà www.philips.com/welcome.

#### **Pristatymas**

Su savo Nuotraukø rëmeliu jûs galite mëgautis skaitmeninëmis, aukðtos kokybës nuotraukomis.

Jūs galite pastatyti jį ant lygaus paviršiaus arba pakabinti jį ant sienos pastoviam veikimui.

# **Kà rasite dëþutëje**

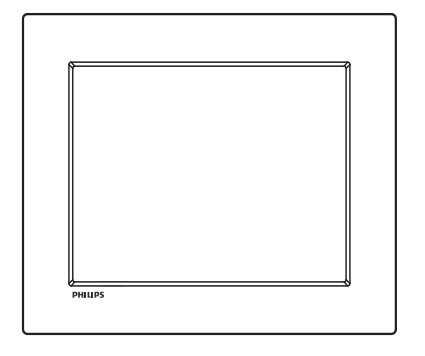

Philips skaitmeninis Nuotraukų rėmelis  $\bullet$ 

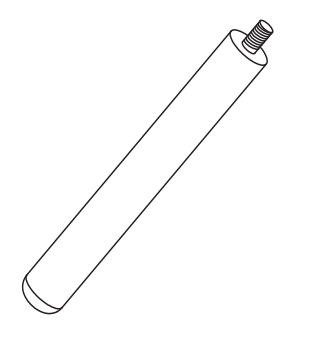

Stovas  $\bullet$ 

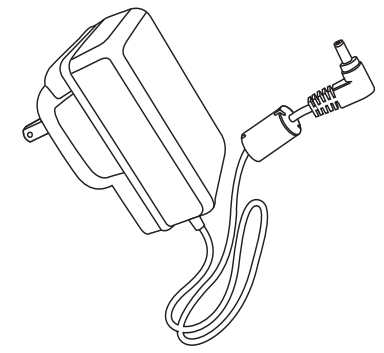

AC-DC maitinimo adapteris -

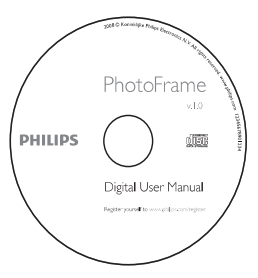

CD-ROM (skaitmeninë naudojimo instrukcija) -

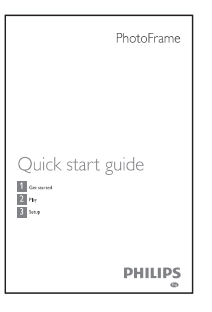

Greitos Pradžios Gidas  $\bullet$ 

# **... JÛSØ NUOTRAUKØ RËMELIS**

### **Jūsų nuotraukų rėmelio peržiūra**

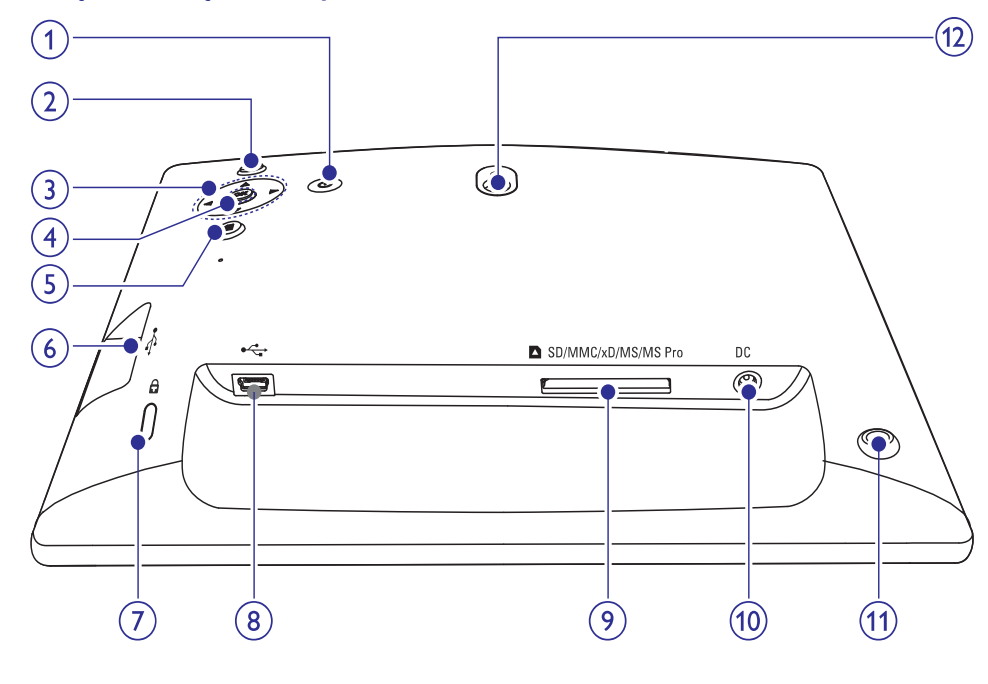

#### **1.**

 $\bullet$ Jjungti/išjungti Nuotraukų rėmeli

#### **2.**

- -Pradėti skaidriu peržiūra
- $\bullet$ Perjungti tarp skaidrių peržiūros režimo, naršymo režimo ir kalendoriaus.

#### 3.  $\triangle$ / $\blacktriangledown$ / $\blacktriangle$ / $\blacktriangleright$

 $\bullet$ Pasirinkti buvusia/sekančia/dešine/kaire pasirinkti

#### **4. OK**

 $\bullet$ Patvirtinti pasirinkimà

#### **5.**

- $\bullet$ Jeiti j pagrindinj meniu
- $\bullet$ leiti/išeiti iš nuotrauku meniu

### **6.**

- USB árenginio vieta
- **7. & Kensington užraktas**

#### **8.**

- USB laido, skirto kompiuteriui vieta

#### **9. SD/MMC/xD/MS/MS Pro**

-Lizdas SD/MMC/xD/MS/MS Pro kortelëms

#### **10. DC**

- AC-DC maitinimo adapterio lizdas

#### **11. Stovo skylë**

**12. Tvirtinimo prie sienos skylë**

# **... NUSTATYMAI**

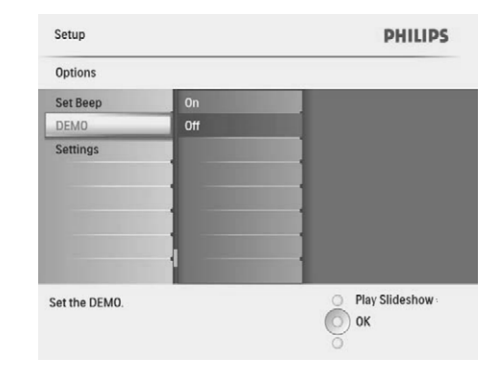

**3.** Pasirinkite [**On**] (jjungta), tuomet spauskite **OK**, norëdami patvirtinti.

# **Atstatyti gamyklinius nustatymus**

**1.** Pagrindiniame meniu pasirinkite **[Setup]** (nustatymai), tuomet spauskite **OK**, norėdami patvirtinti.

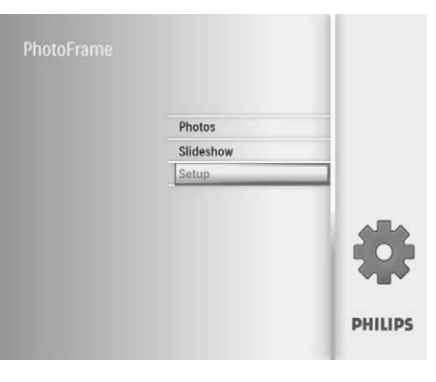

**2.** Pasirinkite **[Settings]** (nustatymai), tuomet spauskite **OK**, norėdami patvirtinti.

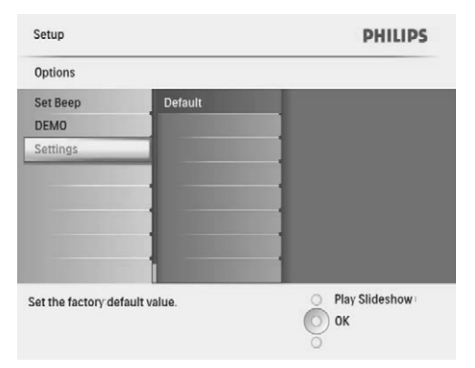

**3.** Pasirinkite **[Default]** (išankstinis nustatymas), tuomet spauskite OK, norėdami patvirtinti.

**2.** Pasirinkite **[Auto Orientation]**, tuomet spauskite **OK**, norėdami patvirtinti.

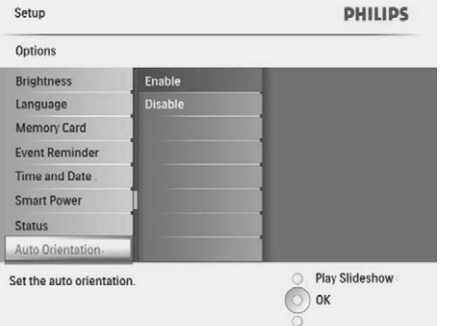

- **3.** Pasirinkite **[Enable]** (jjungta), norëdami tuomet spauskite **OK**, norėdami patvirtinti. nustatyti automatinës orientacijos funkcijà,
	- funkciją, pasirinkite **[Disable]** (išjungti), tuomet spauskite **OK**, norėdami patvirtinti.  $\bullet$  Morėdami išjungti automatinės orientacijos  $\qquad \bullet$

# **Nustatyti mygtukų garsą Nustatyti Demonstraciją**

**1.** Pagrindiniame meniu pasirinkite [Setup] (nustatymai), tuomet spauskite **OK**, norėdami patvirtinti.

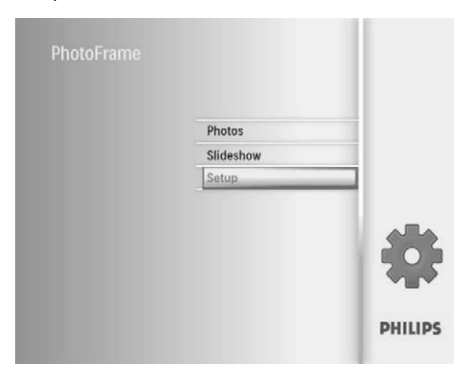

tuomet spauskite **OK**, norėdami patvirtinti. Setup **PHILIPS** 

**2.** Pasirinkite **[Set Beep]** (nustatyti pypsėjimą),

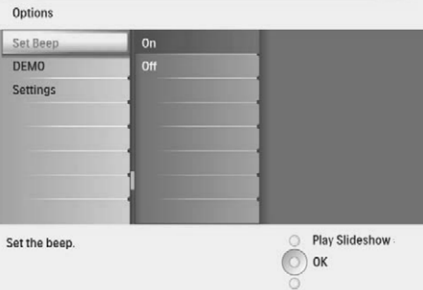

- **3.** Pasirinkite **[On]** (įjungta), norėdami įjungti mygtukų garsą, tuomet spauskite **OK**, norėdami patvirtinti.
	- pasirinkite **[Off]**, tuomet spauskite **OK**, Norėdami išiungti mygtukų garsą. norëdami patvirtinti.  $\bullet$

**1.** Pagrindiniame meniu pasirinkite [Setup] (nustatymai), tuomet spauskite **OK**, norėdami patvirtinti.

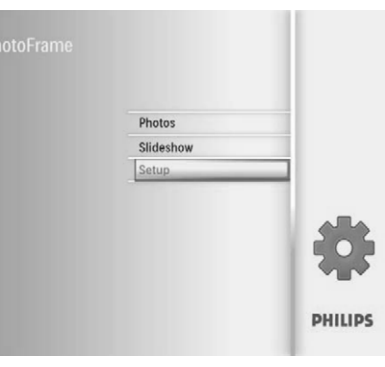

**2.** Pasirinkite [Demo] (demonstracija), tuomet spauskite **OK**, norėdami patvirtinti.

# **3. PRADËKITE**

# **Áspëjimas**

-Naudokitës valdymu tik taip, kaip nurodyta ðiose naudojimosi instrukcijose.

Šiame skyriuje būtinai sekite instrukcijomis eilės tvarka.

Jeigu susisiekëte su Philips, jûsø papraðys ðio jrenginio modelio ir serijinio numerio. Modelio ir serijinis numeriai yra parašyti šio įrenginio gale. Parašykite skaičius čia:

\_\_\_\_\_\_\_\_\_\_\_\_\_\_\_\_\_\_\_\_\_\_\_\_\_\_\_\_\_\_\_

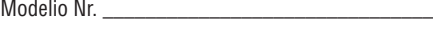

Serijinis Nr.

# **Primontuokite stovà**

Norėdami padėti Nuotrauku rėmeli ant Ivgaus pavirðiaus, galite pritvirtinti pateiktà stovà prie Nuotraukø rëmelio galo.

**1.** Įstatykite stova į Nuotraukų rėmelį

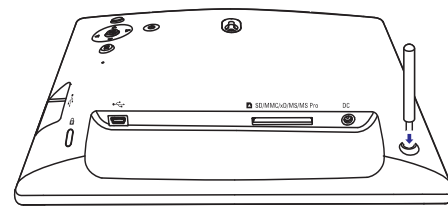

Tvirtai prisukite stova prie stovui skirtos skylës. **2.**

# **Prijungimas prie maitinimo**

### **Pastaba**

-Kai pastatote Nuotraukų rėmelį, įsitikinkite, kad srovës kiðtukas ir rozetë yra lengvai pasiekiami.

**1.** Prijunkite pateiktą srovės laidą prie Nuotraukų rėmelio **DC** lizdo.

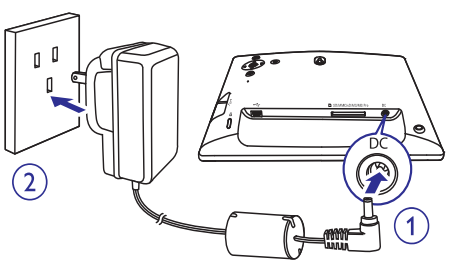

**2.** Prijunkite srovės laidą prie rozetės.

#### **Ájungti/iðjungti nuotraukø rëmelá**  $\equiv$ **Pastaba**

-Galite išjungti Nuotraukų rėmelį tik po to, kai visi iðsaugojimo veiksmai yra atlikti.

#### **Naudojant pirmà kartà:**

 $\overline{\phantom{a}}$ 

1. Paspauskite ir bent 1 sekundę palaikykite <sup>(1)</sup>. raspauskite ir bent T sekundę palaikykite∪.<br>→ Kalbos pasirinkimo meniu yra rodomas.

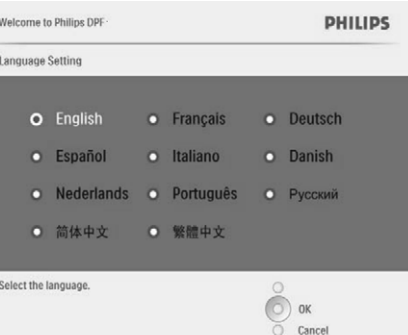

- **2.** Pasirinkite kalbą ir tuomet spauskite **OK**, norëdami patvirtinti.
	- Rodoma pagalbinė valdymo mygtukų þinutë. -

# **... PRADËKITE**

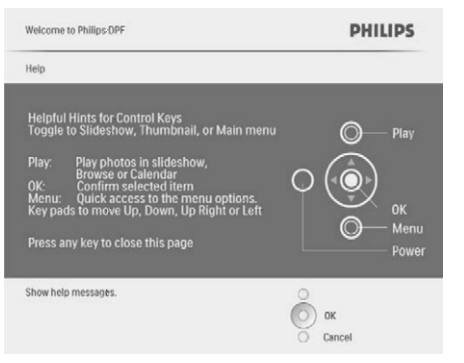

- **3.** Spauskite bet kokį mygtuką, norėdami išeiti iš pagalbinės žinutės.<br>← Nustraulas.....
	- Nuotraukos yra rodomos skaidrių peržiūros režimu.

#### **Kitais atvejais:**

- **1.** Paspauskite ir bent 1 sekundę palaikykite  $\circ$ . r aspausnie ir bent i senuriuę palainynie<br>→ Rodoma pagalbinė valdymo mygtukų þinutë.
- **2.** Spauskite bet kokį mygtuką, norėdami išeiti iš pagalbinės žinutės.<br>← Nustraulas em
	- Nuotraukos yra rodomos skaidrių peržiūros režimu.
- Norėdami išjungti Nuotraukų rėmelį, paspauskite ir nuspaudę palaikykite U bent 2 sekundes.  $\bullet$

# **Atminties árenginio prijungimas**

# **Áspëjimas**

- Neišimkite atminties jrenginio iš Nuotraukų rėmelio, kai failai yra perkeliami iš arba į atminties irengini.

Jūs galite žiūrėti nuotraukas viename iš šių atminties įrenginių, kuris yra prijungtas prie jūsų Nuotraukø rëmelio:

- Secure Digital (SD)  $\bullet$
- Secure Digital (SDHC)  $\bullet$
- Multimedia Card  $\bullet$
- xD card  $\bullet$
- Memory Stick -

Memory Stick Pro (su adapteriu)  $\bullet$ 

-

 $\bullet$ 

- USB laikmenos Kad ir kaip bûtø, mes negarantuojame, kad visos operacijos bus atliekamos su visomis atminties kortelëmis.
- **1.** Tvirtai įdėkite atminties įrenginį į Nuotraukų rëmeli.

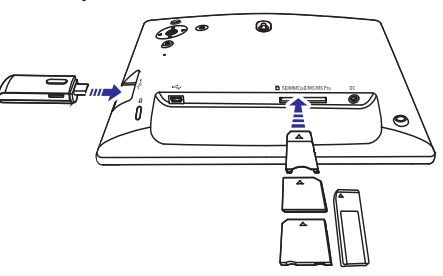

- Nuotraukos, esančios atminties įrenginyje, rodomos skaidrių peržiūros režimu.  $\mapsto$
- Norėdami atjungti atminties įrenginį, ištraukite ji iš Nuotraukų rėmelio.

# **Kompiuterio prijungimas**

# **Áspëjimas**

- $\bullet$ Neatjunkite Nuotraukø rëmelio nuo kompiuterio, kai yra atliekamas failø perkėlimas tarp Nuotraukų rėmelio ir kompiuterio.
- **1.** Prijunkite pateiktą USB laidą prie Nuotraukų rëmelio ir kompiuterio.

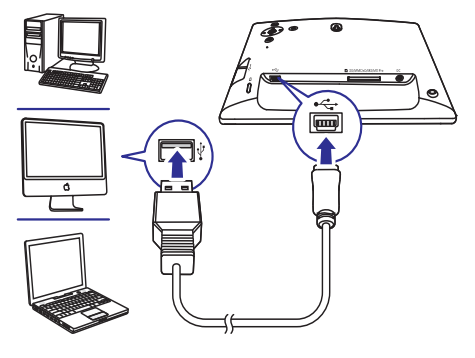

# **... NUSTATYMAI**

**6.** Spauskite ▲ / ▼ / ◀ / ▶ ir OK, norėdami **OK** , norëdami patvirtinti. ivesti automatinio isijungimo/automatinio išsijungimo funkcijos laiką, tuomet spauskite

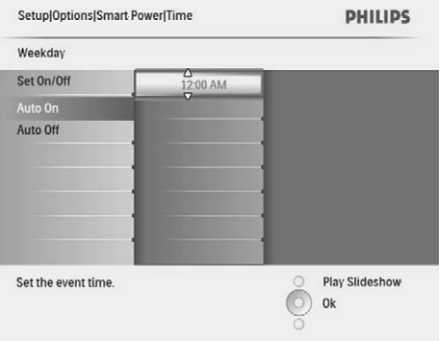

#### $*$ **Patarimas**

- $\bullet$ Darbo diena: Nuo pirmadienio 00.00 iki penktadienio 23.59
- -Savaitgalis: Nuo šeštadienio 00.00 iki sekmadienio 23.59
- -Po to, kai Nuotrauku rémelis automatiškai išsijungia, jūs galite spausti bet kuri valdymo mygtuką, norėdami jį aktyvuoti.

# **Rodyti Nuotraukø rëmelio bûklæ**

Jûs galite rasti laisvos atminties vietà, prijungtus jrenginius ir savo Nuotraukų rėmelio programinės jrangos versiją.

**1.** Pagrindiniame meniu pasirinkite **[Setup]** (nustatymai), tuomet spauskite **OK**, norėdami patvirtinti.

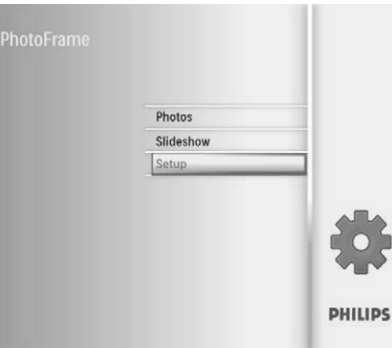

#### **2.** Pasirinkite **[Status]** (būklė).

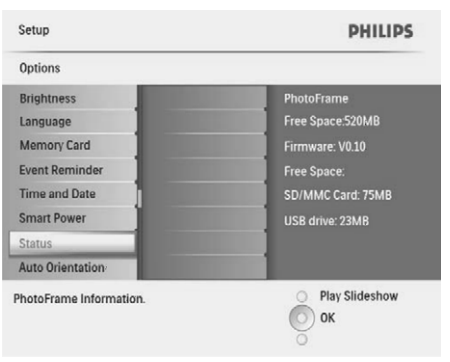

Nuotraukø rëmelio bûklë yra rodoma deðinëje ekrano pusëje. -

# **Auto orientacijos nustatymas**

Jūs galite peržiūrinėti nuotraukas taisyklinga orientacija, priklausomai nuo Nuotraukø rëmelio horizontalios/vertikalios padëties.

**1.** Pagrindiniame meniu pasirinkite **[Setup]** (nustatymai), tuomet spauskite **OK**, norėdami patvirtinti.

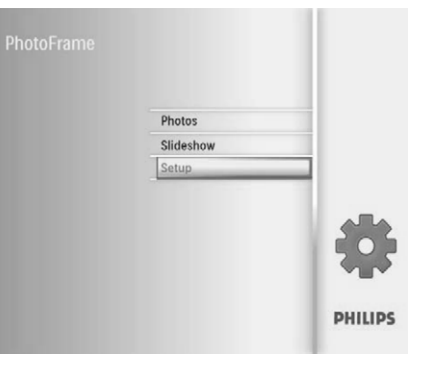

# **Nustatyti automatinį ekrano ásijungimà/iðsijungimà pagal laikà**

Jūs galite konfigūruoti automatini, Nuotrauku rėmelio įsijungimo arba išsijungimo laiką.

#### E **Pastaba**

- - Prieð nustatydami automatinio isijungimo/išsijungimo funkcija, isitikinkite, kad dabartinis jûsø Nuotraukø rëmelio laikas yra teisingai nustatytas.
- Pagrindiniame meniu pasirinkite **1. [Setup]** (nustatymai), tuomet spauskite **OK**, norėdami patvirtinti.

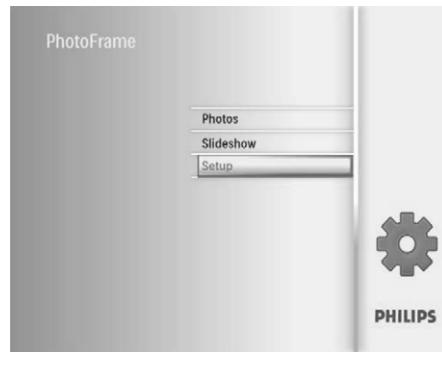

**2.** Pasirinkite **[Smart Power]**, tuomet spauskite , norëdami patvirtinti. **OK**

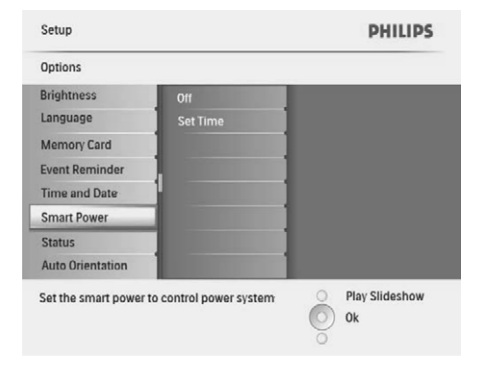

**3.** Pasirinkite **[Set time]** (nustatyti laiką), tuomet spauskite **OK**, norėdami patvirtinti.

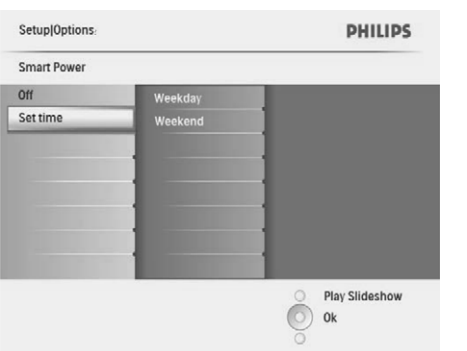

**4.** Pasirinkite **[Weekday]** (darbo diena) / **[Weekend]** (savaitgalis), tuomet spauskite **OK**, norëdami patvirtinti.

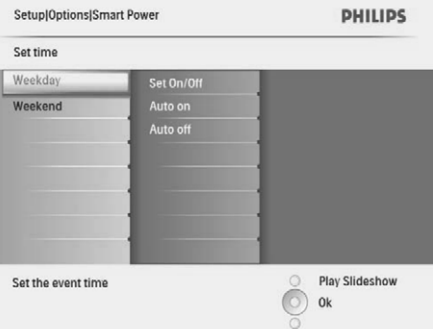

**5.** Pasirinkite [**Auto on**] (automatinis įjungimas) / **[Auto off]** (automatinis išjungimas), tuomet spauskite **OK**, norėdami patvirtinti.

 $\bullet$ 

Norėdami atšaukti **[Auto on]** (automatinį jjungimą) / **[Auto off] (**automatinį išjungimą), pasirinkite **[Set On/Off] > [Off]**.

# **... PRADËKITE**

- -Jūs galite nutempti ir jkelti nuotraukas arba video/muzikinius failus iš kompiuterio j albuma, esanti jūsų Nuotraukų rėmelyje.
- Po to, kai visi perkëlimo veiksmai yra atlikti, **2.** atjunkite USB laidà nuo kompiuterio ir nuo Nuotraukø rëmelio.

# **4. NUOTRAUKØ RODYMAS**

#### $\equiv$ **Pastaba**

- -Šiuo Nuotrauku rėmeliu galite groti JPEG nuotraukas.
- **1.** Pagrindiniame meniu, pasirinkite **[Photos]** (nuotraukos) ir tuomet spauskite **OK**, norėdami patvirtinti.

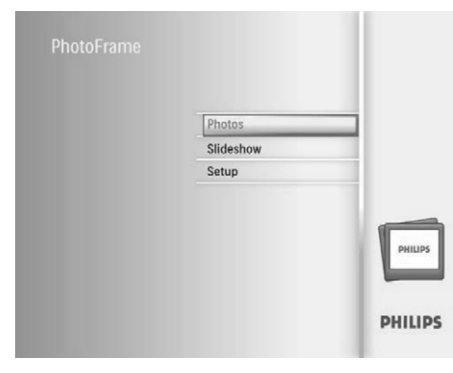

- → Rodomi galimi šaltiniai.
- **2.** Pasirinkite nuotraukų šaltinį, tuomet spauskite **OK** , norëdami patvirtinti.

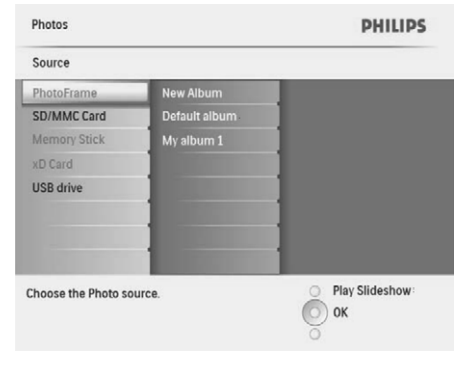

- **3.** Pasirinkite albumą, tuomet spauskite **OK**, norëdami patvirtinti.
	- Nuotraukos albume yra rodomos glaustu režimu.  $\mapsto$
- **4.** Spauskite §, norėdami pradėti skaidrių peržiūra.
	- $\bullet$  Skaidrių peržiūros režime, spauskite  $\blacktriangleleft$  /  $\blacktriangleright$ , norėdami peržiūrėti sekančią/buvusią nuotraukà.
	- Skaidrių peržiūros režime, spauskite  $\&\otimes$ , norėdami perjungti tarp skaidrių peržiūros, naršymo, kalendoriaus režimų.  $\bullet$

#### <mark>\*</mark> **Patarimas**

- -Skaidrių peržiūros rėžime, Nuotraukų rëmelis rodo visas nuotraukas automatiðkai.
- $\bullet$ Naršymo rėžime, Nuotrauku rėmelis rodo esamą nuotrauką ir jūs galit spausti  $\blacktriangleleft$  / , norėdami peržiūrėti sekančią/buvusią nuotraukà.
- $\bullet$ Kalendoriaus režime, Nuotraukų rėmelis rodys nuotraukas su kalendoriumi.

# **... NUSTATYMAI**

**3.** Pasirinkite **[Set Time Format] (**nustatyti laiko formatą) / **[Set Date Format]** (nustatyti datos formatą), tuomet spauskite **OK**, norėdami patvirtinti.

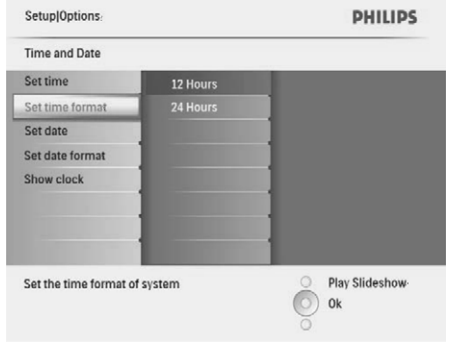

**4.** Pasirinkite formatą, tuomet spauskite **OK**, norëdami patvirtinti.

# **Rodyti laikrodá**

Savo Nuotraukų rėmelyje galite jiungti laikrodžio arba kalendoriaus rodyma, skaidrių peržiūros metu.

**1.** Pagrindiniame meniu pasirinkite **[Setup]** (nustatymai), tuomet spauskite **OK**, norėdami patvirtinti.

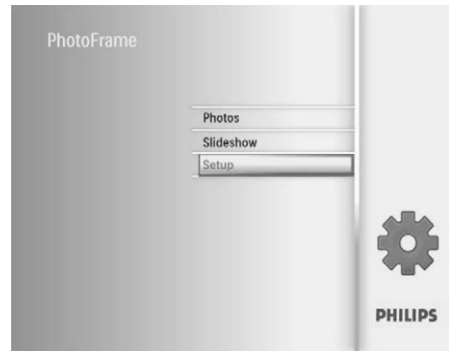

**2.** Pasirinkite **[Time and Date]** (laikas ir data), tuomet spauskite **OK**, norėdami patvirtinti.

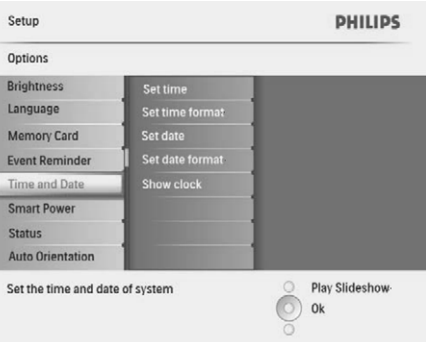

**3.** Pasirinkite **[Show clock]** (rodyti laikrodį), tuomet spauskite **OK**, norėdami patvirtinti.

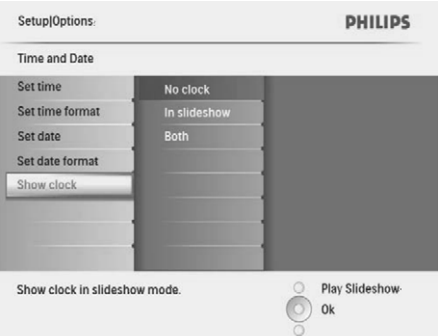

- **4.** Pasirinkite vieną iš pasirinkčių, tuomet spauskite OK, norėdami patvirtinti.
	- **[No clock]** (Nerodomas laikrodis.)  $\bullet$
	- **[In slideshow]** (Laikrodis rodomas.)  $\bullet$
	- **[Both]** (Ir kalendorius, ir laikrodis yra rodomi.)  $\bullet$

**3. Pasirinkite [Set Time]** (nustatyti laiką) / **[Set Date]** (nustatyti datą), tuomet spauskite **OK**, norëdami patvirtinti.

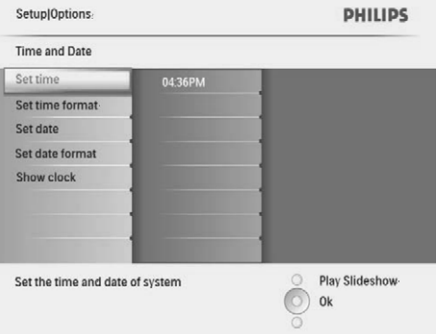

**4.** Spauskite ▲ / ▼ / **◀** / ▶, norėdami įvesti dabartinį laiką/datą, tuomet spauskite **OK**, norëdami patvirtinti.

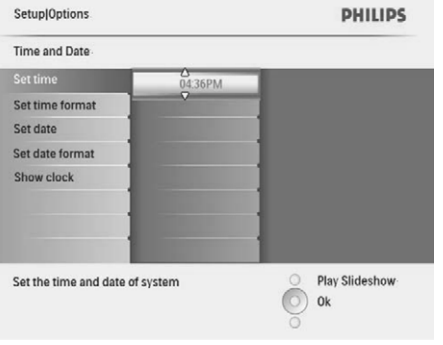

#### **Nustatyti laiko ir datos formatà**

Savo Nuotraukø rëmelyje jûs galite nustatyti rodomo laiko ir datos formatà.

**1.** Pagrindiniame meniu pasirinkite **[Setup]** (nustatymai), tuomet spauskite **OK**, norėdami patvirtinti.

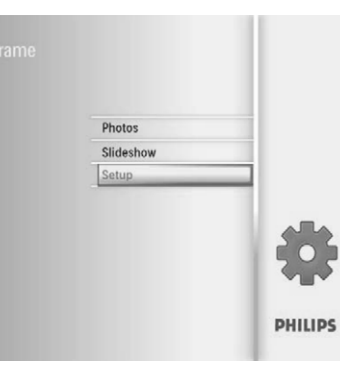

**2.** Pasirinkite **[Time and Date]** (laikas ir data), tuomet spauskite **OK**, norėdami patvirtinti.

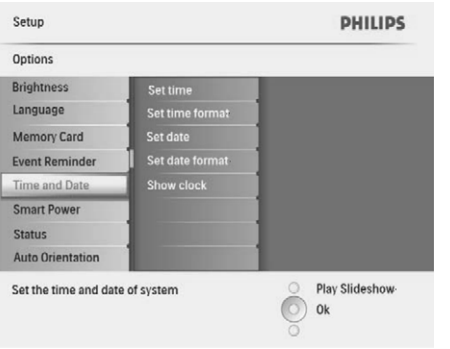

#### 5. NUOTRAUKŲ NARŠYMAS GLAUSTAJAME REŽIME IR PATEKIMAS I NUOTRAUKŲ MENIU

Jūs galite naršyti keleta nuotrauku glaustajame režime. Glaustajame režime, galite patekti i nuotraukø meniu, kad galëtumëte redaguoti nuotraukas.

**1.** Pagrindiniame meniu, spauskite **[Photos]**, tuomet spauskite **OK**, norėdami patvirtinti.

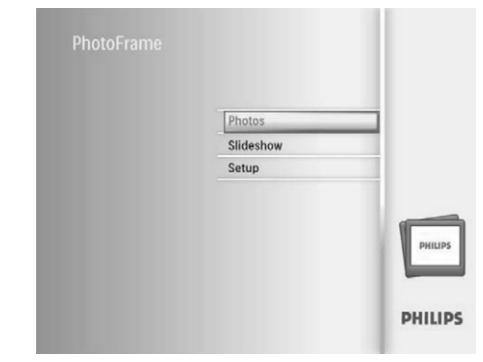

- $\bullet$   $\quad$  Skaidrių peržiūros arba Naršymo režime,  $\qquad \bullet$ jūs galite spausti **OK**, norėdami naršyti nuotraukas glaustajame režime. -
- **2.** Pasirinkite nuotraukų šaltinį, tuomet spauskite , norëdami patvirtinti. **OK**
- **3.** Pasirinkite albumą, tuomet spauskite **OK**, norëdami patvirtinti.
	- noreaann parvirum.<br>→ Nuotraukos, esančios albume, rodomos glaustajame režime.

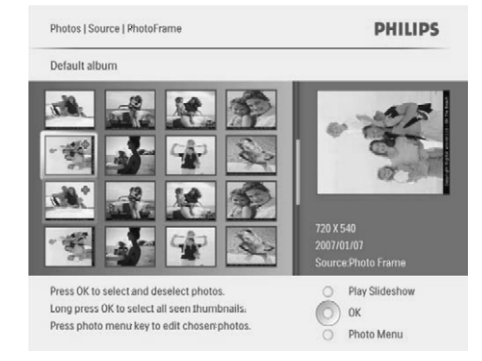

- **4.** Spauskite ▲ / ▼ / ◀ / ▶, norėdami pasirinkti nuotrauką, tuomet spauskite **OK**, norėdami patvirtinti.
	- Norëdami pasirinkti visas nuotraukas ekrane, spauskite ir palaikykite **OK** ilgiau nei 1 sekundæ.
- Spauskite , norëdami patekti á **5. [Photo Meniu]** (nuotraukø meniu) ir tvarkykite nuotraukà.

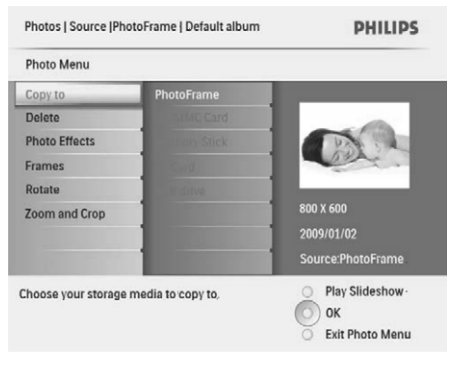

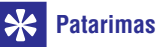

 $\bullet$  Jeigu nuotraukos numeris albume yra virð 16, jūs galite spausti  $\blacktriangle / \blacktriangledown$ , norėdami jjungti sekančias/buvusias 16 nuotraukų.

... NUOTRAUKŲ NARŠYMAS GLAUSTAJAME REŽIME IR PATEKIMAS Į NUOTRAUKŲ MENIU

## **Nuotraukos kopijavimas** Nuotraukos ištrynimas

#### **Áspëjimas** Ţ.

- -Niekada neatjunkite atminties jrenginio kol $\|\cdot\|$ kopijavimas arba trynimas nëra baigtas.
- **1. [Photo Menu]** (nuotraukų meniu), pasirinkite **[Copy to]** (kopijuoti į), tuomet spauskite **OK**, norëdami patvirtinti.

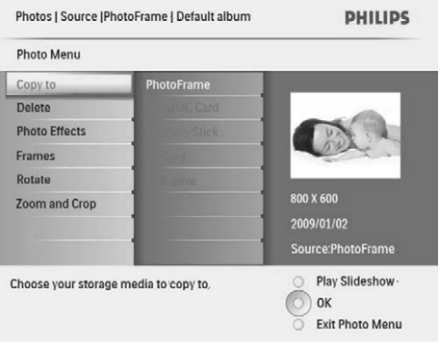

**2.** Pasirinkite aplanką, į kurį norite nukopijuoti, tuomet spauskite **OK**, norëdami pradëti kopijavimà.

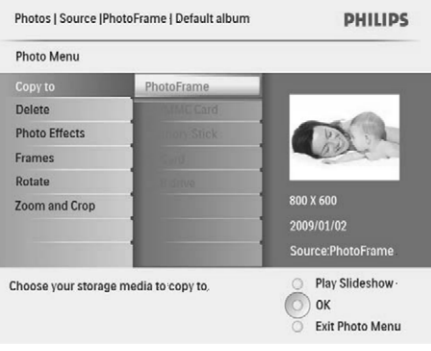

#### <mark>\*</mark> **Patarimas**

- Jeigu nebëra vietos nuotraukø talpinimui, rodoma klaidos žinutė.

#### $\mathbf{I}$ **Áspëjimas**

- Niekada neatjunkite atminties jrenginio kol kopijavimas arba trynimas nëra baigtas.
- **1. [Photo menu]**, pasirinkite **[Delete]** (ištrinti), tuomet spauskite **OK**, norėdami patvirtinti.

# **Nuotraukos efekto pasirinkimas**

**1.** [Photo Menu], pasirinkite [Photo Effects] (nuotraukos efektai), tuomet spauskite **OK**, norëdami patvirtinti.

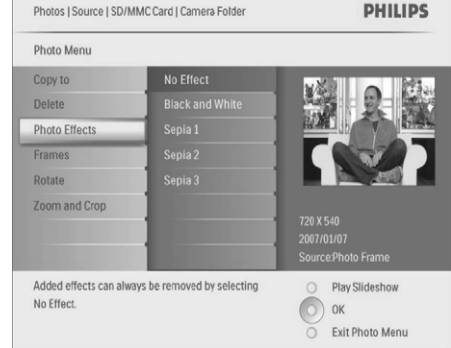

**2.** Pasirinkite efektą, tuomet spauskite **OK**, norëdami patvirtinti.

# **... NUSTATYMAI**

**2. Pasirinkite [Event Reminder]** (įvykio priminimas), tuomet spauskite **OK**, norėdami patvirtinti.

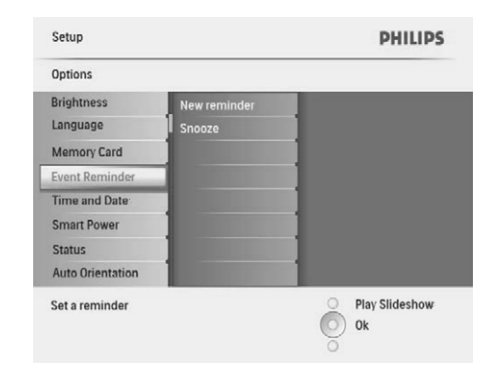

**3. Pasirinkite [Snooze]** (snūduriuoti), tuomet spauskite **OK**, norėdami patvirtinti.

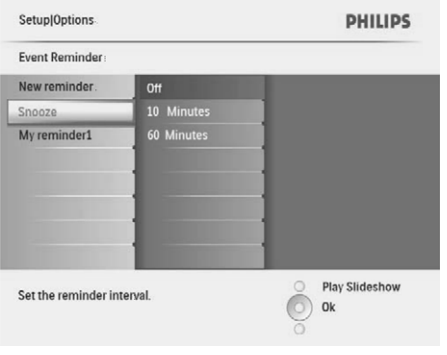

**4.** Pasirinkite vieną iš galimų pasirinkčių, tuomet spauskite **OK**, norėdami patvirtinti.

# **Nustatyti laikà ir datà**

**1.** Pagrindiniame meniu pasirinkite **[Setup]** (nustatymai), tuomet spauskite **OK**, norėdami patvirtinti.

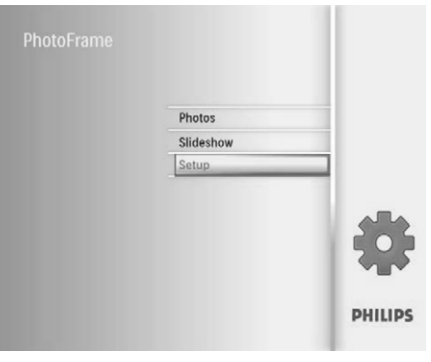

**2.** Pasirinkite **[Time and Date]** (laikas ir data), tuomet spauskite **OK**, norėdami patvirtinti.

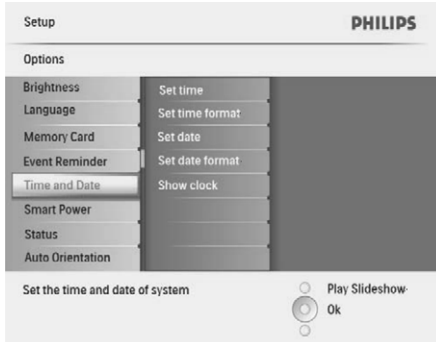

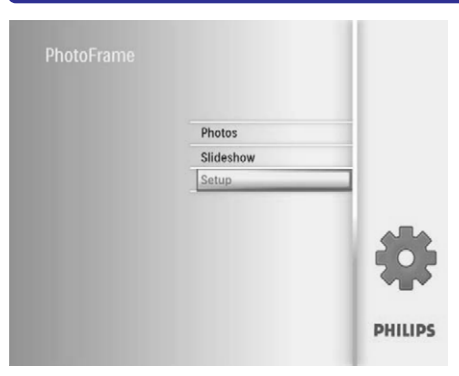

**2. Pasirinkite [Event Reminder]** (įvykio priminimas), tuomet spauskite **OK**, norėdami patvirtinti.

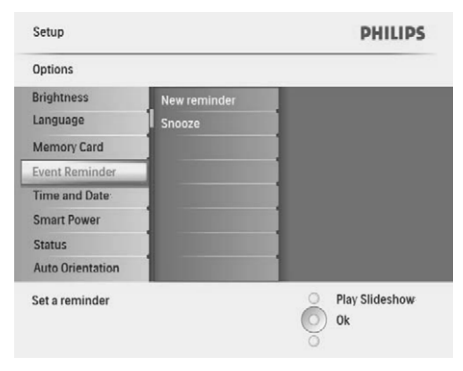

**3.** Pasirinkite priminimą tuomet spauskite **OK**, norëdami patvirtinti.

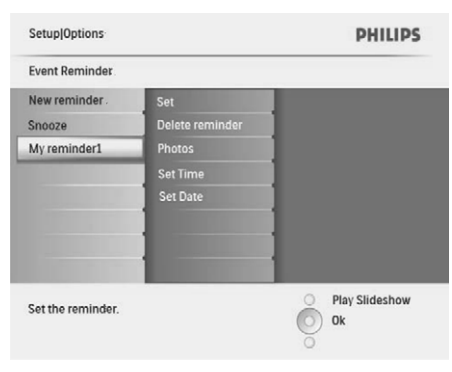

**4.** Pasirinkite **[Photo]** (nuotrauka), tuomet spauskite **OK**, norėdami patvirtinti.

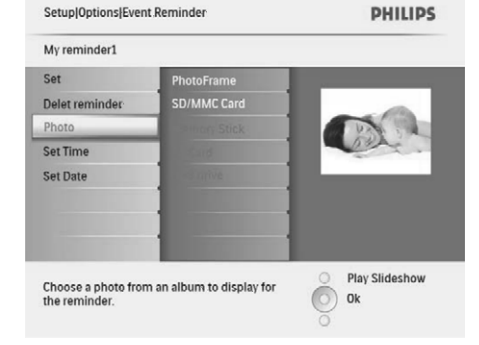

- **5.** Pasirinkite nuotraukos šaltinį, tuomet spauskite **OK** , norëdami patvirtinti.
- **6.** Pasirinkite nuotrauką, tuomet spauskite **OK**, norëdami patvirtinti.

# **Nustatyti snûduriavimà**

**1.** Pagrindiniame meniu pasirinkite [Setup] (nustatymai), tuomet spauskite **OK**, norėdami patvirtinti.

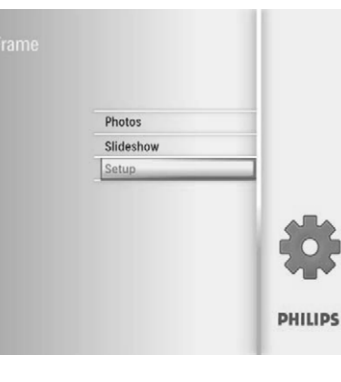

 $\ldots$  Nuotraukų naršymas glaustajame režime ir patekimas į nuotraukų meniu

#### **Nuotraukos rëmelio pasirinkimas**

- **1. [Photo Menu]**, pasirinkite **[Frames]** (rėmeliai), tuomet spauskite **OK**, norėdami patvirtinti.
- **2.** Pasirinkite rėmelį, tuomet spauskite **OK**, norëdami patvirtinti.

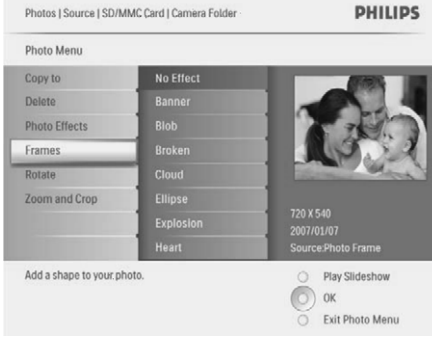

#### **Nuotraukos pavertimas**

- **1.** [Photo Menu], pasirinkite [Orientation] (orientacija), tuomet spauskite **OK**, norėdami patvirtinti.
- **2.** Pasirinkite orientaciją, tuomet spauskite **OK**, norëdami patvirtinti.

#### **Pritraukti ir apkarpyti nuotraukà**

**1.** [Photo Menu], pasirinkite [Zoom and Crop] (pritraukti ir apkarpyti), tuomet spauskite **OK**, norëdami patvirtinti.

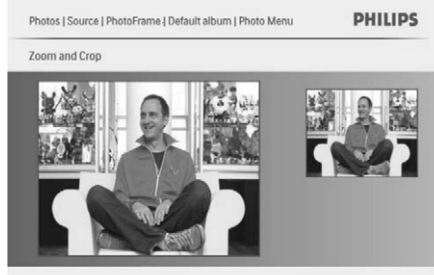

Press Zoom in/out to zoom in the picture and navigate in 4 directions Press OK to validate

C Zoom in  $\circ$  ok Zoom out

- **2.** Spauskite &8, norėdami pritraukti nuotrauką.
	- Spauskite *,* norėdami atitraukti nuotraukà.  $\bullet$
- **3.** Spauskite ▲ / ▼ / ◀ / ▶, norėdami apkarpyti nuotrauką, tuomet spauskite **OK**, norėdami patvirtinti.
- **4.** Pasirinkite **[Yes]** (taip), tuomet spauskite **OK**, norëdami patvirtinti.

#### <mark>\*</mark> **Patarimas**

- Pritraukimo ir apkarpymo funkcija taikoma tik nuotraukos virð 800 x 600 pikseliø.

# **6. ALBUMO TVARKYMAS**

#### **Sukurkite albumà**

Jūs galite sukurti albuma savo Nuotrauku rėmelyje ir atminties irenginyje, kuris yra prijungtas prie Nuotraukø rëmelio.

Pagrindiniame meniu, pasirinkite **1. [Photos]** (nuotraukos), tuomet spauskite **OK**, norėdami patvirtinti.

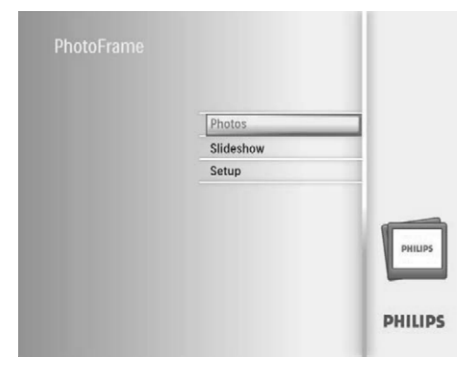

**2.** Pasirinkite nuotraukų šaltinį, tuomet spauskite , norëdami patvirtinti. **OK**

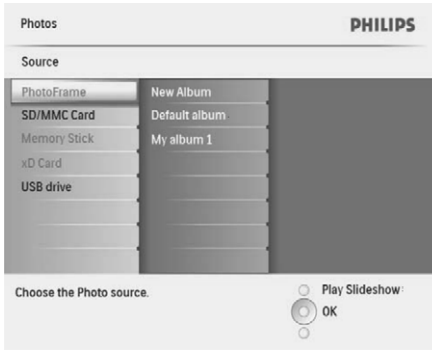

**3.** Pasirinkite **[New Album]** (naujas albumas), tuomet spauskite **OK**, norėdami patvirtinti. ndomet spauskite **ok**, no<br>→ Rodoma klaviatūra.

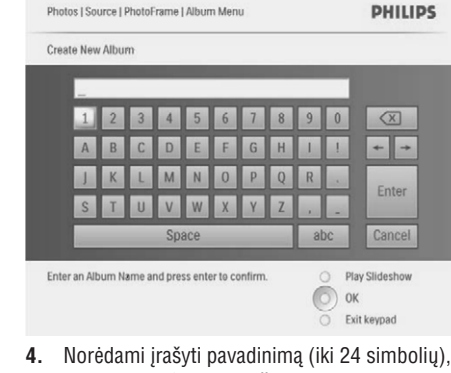

- pasirinkite alfabetà/skaièiø, tuomet spauskite , norëdami patvirtinti. **OK**
	- Norėdami perjungti iš didžiųjų į mažąsias, rodomoje klaviatûroje pasirinkite [abc], tuomet spauskite **OK**, norėdami patvirtinti.  $\bullet$
- **5.** Kai pavadinimas baigtas, pasirinkite **[Enter]**, tuomet spauskite **OK**, norėdami patvirtinti.

### **Iðtrinkite albumà**

- **1.** Pasirinkite albumą.
- **2.** Spauskite 圁, norėdami patekti į albumo meniu.
- **3.** Pasirinkite **[Delete Album]** (ištrinti albumą), tuomet spauskite **OK**, norėdami patvirtinti.

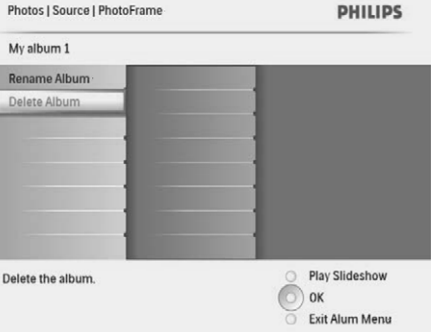

# **... NUSTATYMAI**

### **Ájungti/iðjungti priminimà**

**1.** Pagrindiniame meniu pasirinkite **[Setup]** (nustatymai), tuomet spauskite **OK**, norėdami patvirtinti.

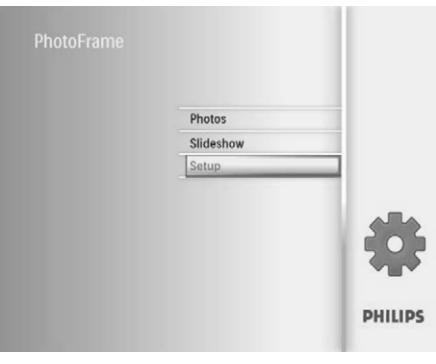

**2. Pasirinkite <b>[Event Reminder]** (įvykio priminimas), tuomet spauskite **OK**, norėdami patvirtinti.

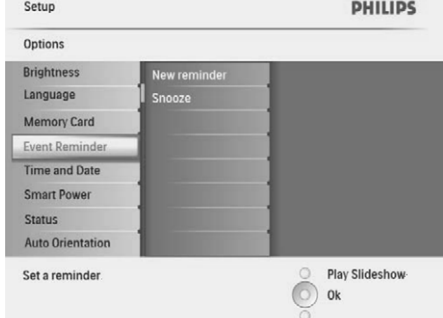

**3.** Pasirinkite priminimą tuomet spauskite **OK**, norëdami patvirtinti.

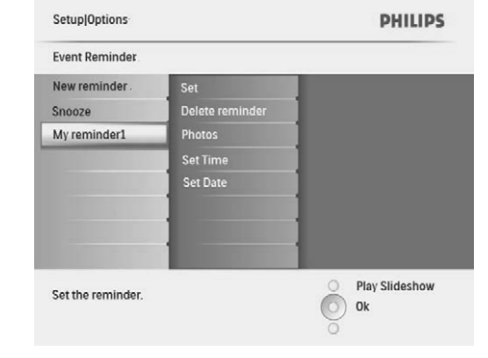

- **4.** Pasirinkite **[Set]** (nustatyti), tuomet spauskite **OK** , norëdami patvirtinti.
	- Pasirinkite **[On],** norëdami įjungti priminimą, tuomet spauskite **OK**, norėdami patvirtinti.
	- **[Off]**, tuomet spauskite **OK**, norėdami Norëdami iðjungti priminimà, pasirinkite patvirtinti. -

### **Iðtrinti priminimà**

- **1.** Pagrindiniame meniu pasirinkite **[Setup]** (nustatymai), tuomet spauskite **OK**, norėdami patvirtinti.
- **2. Pasirinkite [Event Reminder]** (įvykio priminimas), tuomet spauskite **OK**, norėdami patvirtinti.
- **3.** Pasirinkite priminimą tuomet spauskite **OK**, norëdami patvirtinti.
- **4. Pasirinkite <b>[Delete reminder]** (ištrinti priminimą), tuomet spauskite **OK**, norėdami patvirtinti.

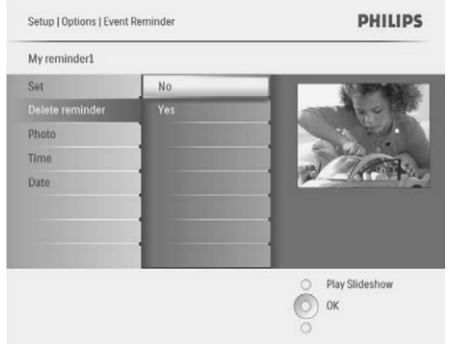

**5.** Pasirinkite **[Yes],** tuomet spauskite **OK**, norëdami patvirtinti.

### **Pasirinkite nuotraukà priminimui**

Jûs galite pasirinkti nuotraukà, kuri bus rodoma su priminimu. Kiekvienas įvykio priminimas aktyvuoja tik paskutinę nustatytą nuotrauką. Jeigu nė viena nuotrauka nëra nustatyta, priminimas naudoja išankstinio nustatymo, Philips pradžios nuotrauką.

**1.** Pagrindiniame meniu pasirinkite [**Setup**] (nustatymai), tuomet spauskite OK, norėdami patvirtinti.

- Rodoma klaviatûra.
- **4.** Norėdami įrašyti pavadinimą (iki 24 simbolių), pasirinkite alfabetà/skaièiø, tuomet spauskite , norëdami patvirtinti. **OK**
	- Norėdami perjungti iš didžiųjų į mažąsias, rodomoje klaviatūroje pasirinkite **[abc]**, tuomet spauskite **OK**, norėdami patvirtinti.
- **5.** Kai pavadinimas baigtas, pasirinkite **[Enter]**, tuomet spauskite **OK**, norėdami patvirtinti.

# **Nustatyti priminimo laikà ir datà**

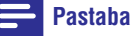

- Ásitikinkite, kad teisingai nustatëte esamà laiką ir datą savajame Nuotraukų rėmelyje prieš nustatinėdami įvykio priminimo laiką ir datà.
- Pagrindiniame meniu pasirinkite **1. [Setup]** (nustatymai), tuomet spauskite **OK**, norėdami patvirtinti.

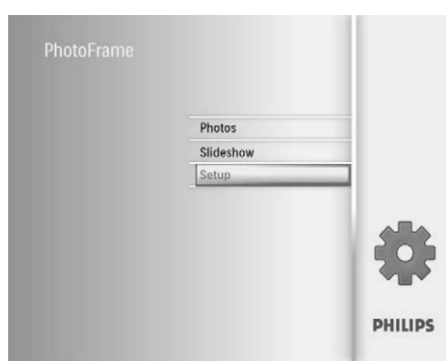

**2. Pasirinkite [Event Reminder]** (įvykio priminimas), tuomet spauskite **OK**, norėdami patvirtinti.

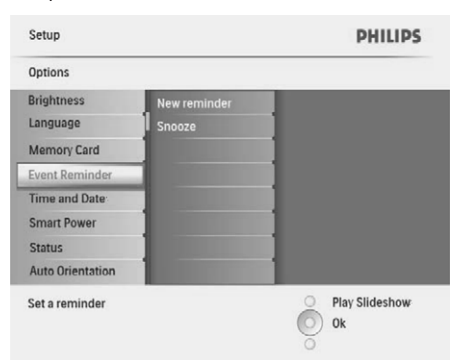

**3.** Pasirinkite priminimą tuomet spauskite **OK**, norëdami patvirtinti.

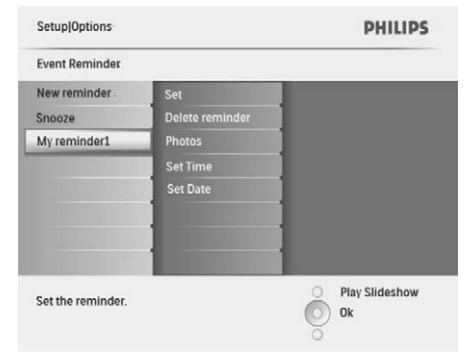

- **4.** Pasirinkite **[Set time]** (nustatyti laiką) / **[Set date]** (nustatyti datą), tuomet spauskite **OK**, norëdami patvirtinti.
- **5.** Spauskite ▲ / ▼ / ◀ / ▶ ir OK, norėdami nustatyti laiką/datą, tuomet spauskite **OK**, norëdami patvirtinti.

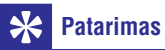

-Kai isijungia priminimas, jūs galite paspausti bet koki mygtuka, norėdami sustabdyti priminimà. Norëdami sustabdyti snūduriavimo funkcija, paspauskite ta pati mygtukà du kartus.

# **... ALBUMO TVARKYMAS**

 $\mapsto$ Rodoma patvirtinimo žinutė.

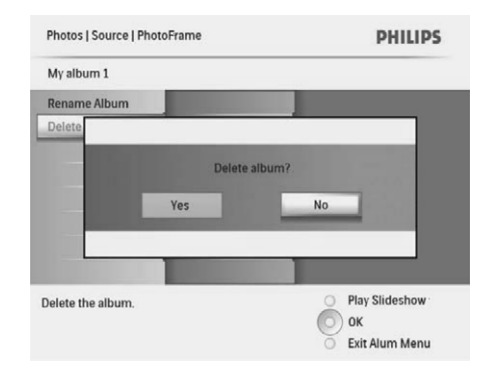

4. Pasirinkite **[Yes]**, tuomet spauskite **OK**, norëdami patvirtinti.

# **Pervadinkite albumà**

- **1.** Pasirinkite albumą.
- Spauskite , norëdami patekti á albumo meniu. **2.**
- **3.** Pasirinkite **[Rename Album]** (pervadinti albumą), tuomet spauskite **OK**, norėdami patvirtinti.
	- $\mapsto$ Rodoma klaviatûra.

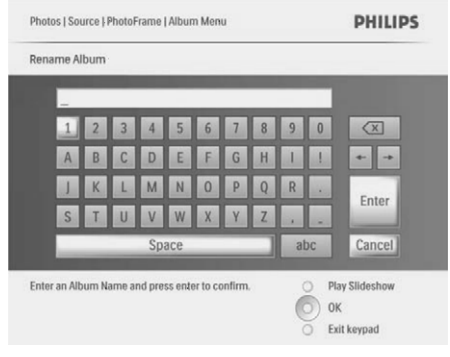

- **4.** Norėdami įrašyti pavadinimą (iki 24 simbolių), pasirinkite alfabetà/skaièiø, tuomet spauskite , norëdami patvirtinti. **OK**
	- Norėdami perjungti iš didžiųjų į mažąsias, rodomoje klaviatûroje pasirinkite [abc], tuomet spauskite **OK**, norėdami patvirtinti. -
- **5.** Kai pavadinimas baigtas, pasirinkite **[Enter]**, tuomet spauskite **OK**, norėdami patvirtinti.

# **7. SKAIDRIŲ PERŽIŪRA**

### **Skaidriu peržiūros eilės pasirinkimas**

Skaidrių peržiūros režime jūs galite peržiūrinėti nuotraukas ið eilës arba atsitiktine tvarka.

**1.** Pagrindiniame meniu pasirinkite **[Slideshow]** (skaidrių peržiūra), tuomet spauskite **OK**, norëdami patvirtinti.

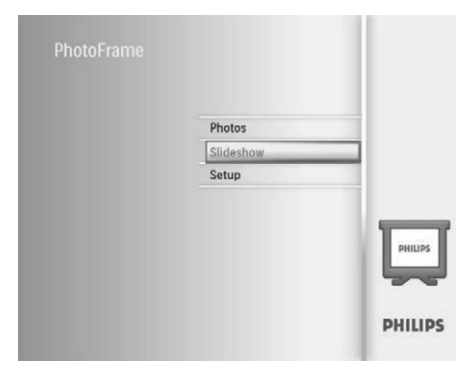

**2.** Pasirinkite **[Slideshow sequence]** (skaidrių peržiūros eilė), tuomet spauskite **OK**, norėdami patvirtinti.

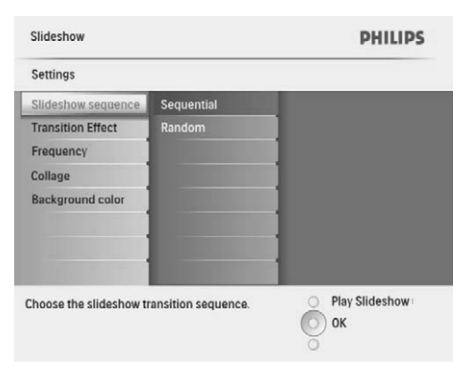

**3.** Pasirinkite vieną iš pasirinkčių, tuomet spauskite **OK**, norėdami patvirtinti.

#### **Perëjimo efekto pasirinkimas**

Pagrindiniame meniu pasirinkite **1. [Slideshow]** (skaidrių peržiūra), tuomet spauskite **OK**, norëdami patvirtinti.

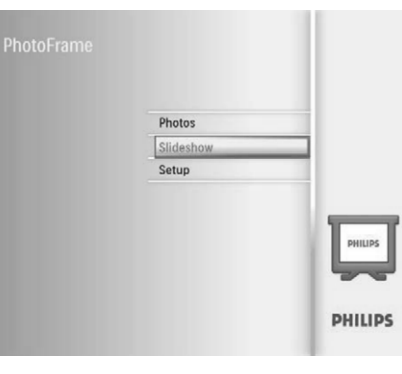

**2.** Pasirinkite **[Transition Effect]** (perėjimo efektas), tuomet spauskite **OK**, norėdami patvirtinti.

Slideshow **PHILIPS** Settings Slideshow sequence Transition Effect Randon Frequency Sliding Collage Fading Background color **Bars** Snail Choose the transition effect between photos. **Play Slideshow** OK

Pasirinkite perëjimo efektà, tuomet spauskite **3.** , norëdami patvirtinti. **OK**

#### <mark>\*</mark> **Patarimas**

 $\bullet$ • Jeigu pasirinkote **[Random]** (Atsitiktinai), visi galimi perëjimo efektai atsitiktinai pritaikomi visoms skaidrių peržiūros nuotraukoms

# **... NUSTATYMAI**

### Saugoti/nesaugoti turini, esanti **atminties árenginyje**

Jūs galite jiungti ištrynimo funkcija atminties jrenginyje, kurią palaiko Nuotraukų rėmelis. Norëdami apsaugoti failus, esanèius atminties jrenginyje, nuo atsitiktinių ištrynimų, galite išjungti ištrynimo funkciją, esančią atminties įrenginyje.

- Pagrindiniame meniu pasirinkite **1. [Setup]** (nustatymai), tuomet spauskite **OK**, norėdami patvirtinti.
- **2.** Pasirinkite **[Memory Card]** (atminties kortelė), tuomet spauskite **OK**, norėdami patvirtinti.

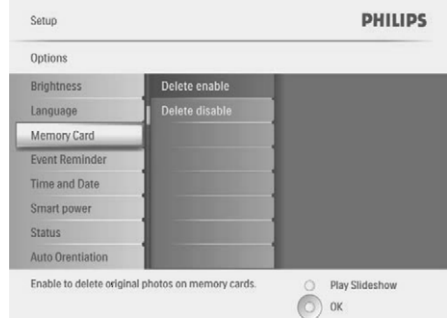

**3.** Pasirinkite **[Delete Enable]** (įgalinti ištrynimą) / **[Delete Disable]** (išjungti ištrynimo įgalinimą), tuomet spauskite **OK**, norėdami patvirtinti.

# **Nustatykite priminimà**

Jūs galite sukurti priminimą ypatingam įvykiui ir galite pasirinkti nuotraukà, kuri bus rodoma pasirinktu metu.

#### ☀ **Patarimas**

 $\bullet$  Ásitikinkite, kad nustatëte dabartiná Nuotraukø rëmelio laikà ir datà prieð sukuriant priminimà.

### **Sukurkite priminimà**

**1.** Pagrindiniame meniu pasirinkite **[Setup]** (nustatymai), tuomet spauskite **OK**, norėdami patvirtinti.

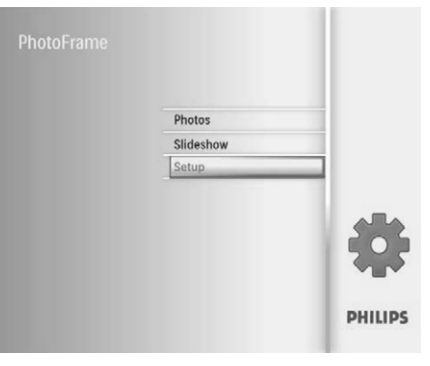

**2. Pasirinkite [Event Reminder] (**įvykio priminimas), tuomet spauskite **OK**, norėdami patvirtinti.

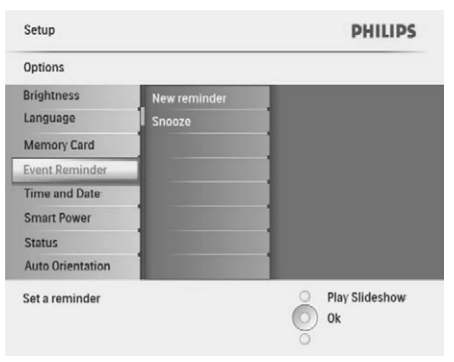

**3.** Pasirinkite **[New Reminder]** (naujas priminimas), tuomet spauskite **OK**, norėdami patvirtinti.

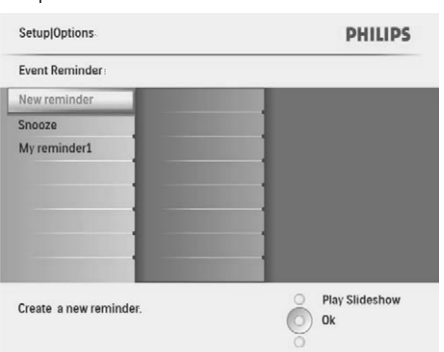

### **Pasirinkti ekrano kalba** Nustatyti ryškuma

**1.** Pagrindiniame meniu pasirinkite **[Setup]** (nustatymai), tuomet spauskite **OK**, norėdami patvirtinti.

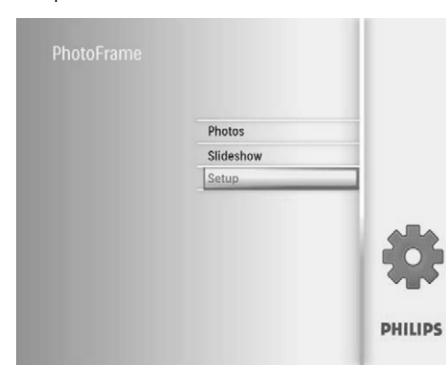

**2.** Pasirinkite **[Language]** (kalba), tuomet spauskite **OK**, norėdami patvirtinti.

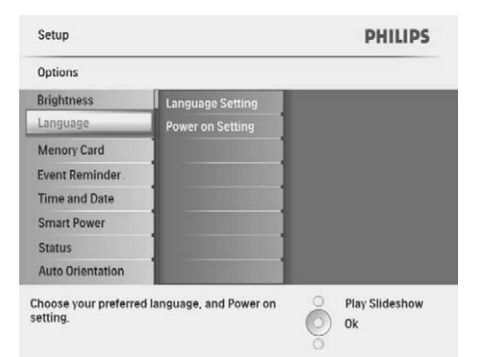

- **3.** Pasirinkite [**Language Setting**] (kalbos nustatymas), tuomet spauskite **OK**, norėdami patvirtinti.
- **4.** Pasirinkite kalbą, tuomet spauskite **OK**, norëdami patvirtinti.

Jūs galite nustatyti Nuotraukų rėmelio ekrano ryðkumà, kad pasiektumëte geriausià vaizdà.

- **1.** Pagrindiniame meniu pasirinkite **[Setup]** (nustatymai), tuomet spauskite **OK**, norėdami patvirtinti.
- **2.** Pasirinkite **[Brightness]** (ryškumas), tuomet spauskite **OK**, norėdami patvirtinti.

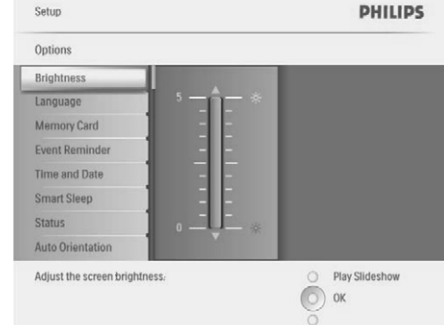

**3.** Spauskite ▲ / ▼, norėdami nustatyti ryškumą, tuomet spauskite **OK**, norėdami patvirtinti.

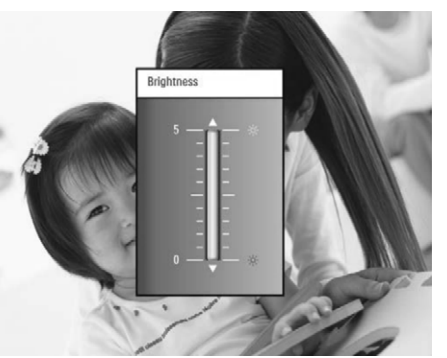

# **... SKAIDRIØ PERÞIÛRA**

### **Skaidrių peržiūros dažnio pasirinkimas**

**1.** Pagrindiniame meniu pasirinkite **[Slideshow]** (skaidrių peržiūra), tuomet spauskite **OK**, norëdami patvirtinti.

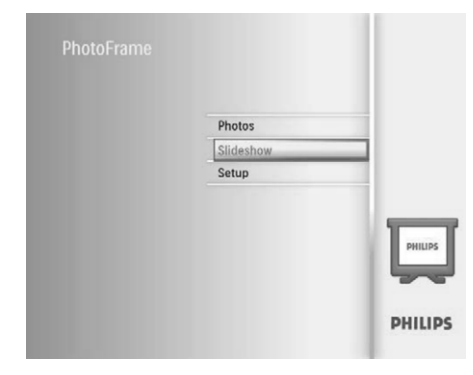

**2.** Pasirinkite **[Frequency]** (dažnis), tuomet spauskite **OK**, norėdami patvirtinti.

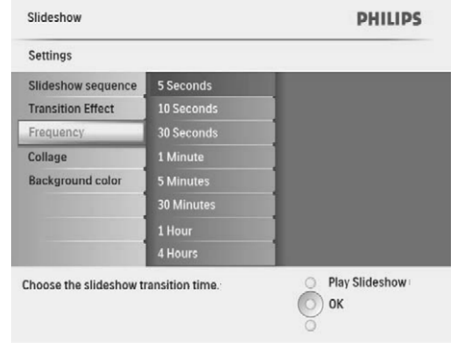

**3.** Pasirinkite perėjimo laiką, tuomet spauskite **OK**, norëdami patvirtinti.

#### **Nuotraukø kompozicijos rodymas**

**1.** Pagrindiniame meniu pasirinkite **[Slideshow]** (skaidrių peržiūra), tuomet spauskite **OK**, norëdami patvirtinti.

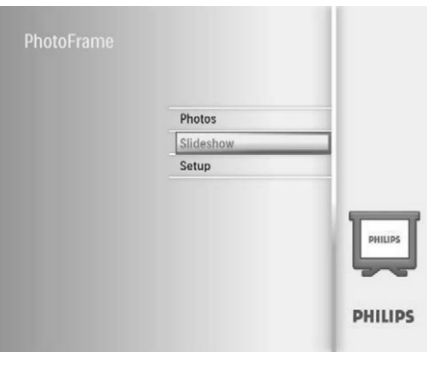

**2. Pasirinkite [Collage]** (kompozicija), tuomet spauskite **OK**, norėdami patvirtinti.

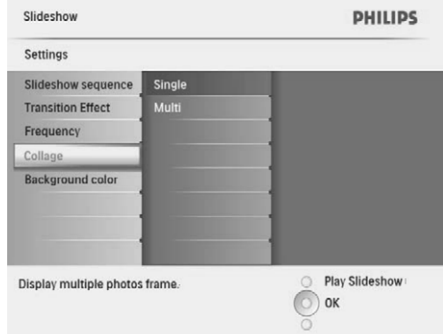

- **3.** Pasirinkite [**Multi**] (keletas), tuomet spauskite **OK** , norëdami patvirtinti.
- **4.** Pasirinkite schema.
- **5.** Spauskite (deðinë), norëdami pasirinkti **[Photo 1]** (nuotraukà 1).
- 6. Spauskite < (dešinė) dar kartą, norėdami patekti į nuotraukų šaltinio pasirinktis.
- **7.** Pasirinkite nuotrauką iš nuotraukų šaltinio.

# $\ldots$  SKAIDRIŲ PERŽIŪRA

**8.** Kartokite 5-7 žingsnelius, kol nuotraukos yra pasirenkamos formatavimui.

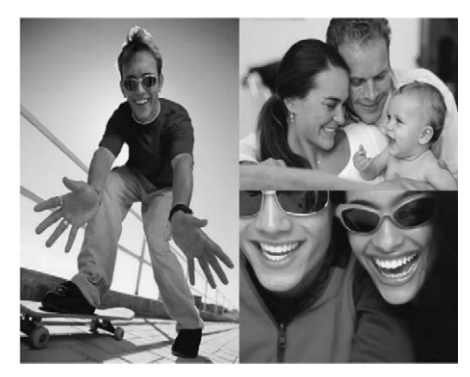

- **9.** Spauskite §, norėdami pradėti kompozicijos rodymà.
	- **[Slideshow] >** rodymà, pasirinkite [Collage] > [Single], tuomet spauskite OK, Norëdami sustabdyti kompozicijos norëdami patvirtinti.

#### \* **Patarimas**

- Jeigu pasirenkate kompozicijos schemà, Nuotraukø rëmelis rodys statinæ kompoziciją ir skaidrių peržiūros rėžimas bus iðjungiamas.
- Jeigu pasirinksite **[Random]** (atsitiktinis) formatà, Nuotraukø rëmelis automatiðkai atliks atsitiktinës kompozicijos iðrinkimà, remiantis optimalia nuotraukų ir kompozicijos rodymo, skaidrių peržiūros režime, schema.

# **Nuotraukos fono pasirinkimas**

Jūs galite pasirinkti fono sienelių spalvą nuotraukoms, kurios yra mažesnės nei Nuotraukų rëmelio ekranas.

**1.** Pasirinkite **[Slideshow]** (skaidrių peržiūra) pagrindiniame meniu, tuomet spauskite **OK**, norëdami patvirtinti.

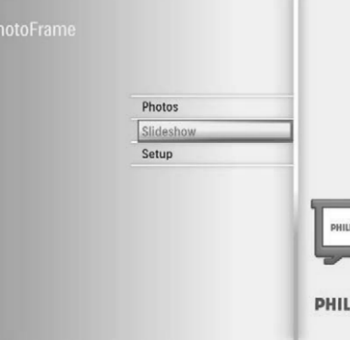

**IPS** 

- **2.** Pasirinkite [**Background Color**] (fono spalva), tuomet spauskite **OK**, norėdami patvirtinti.
- **3.** Pasirinkite fono spalvą / **[Auto Fit]** (automatinis pritaikymas) / **[Radiant Color]** (švytinti spalva), tuomet spauskite **OK**, norėdami patvirtinti.
	- Jeigu pasirinksite fono spalvą, Nuotraukų rėmelis rodys nuotrauką su fono spalva.  $\mapsto$

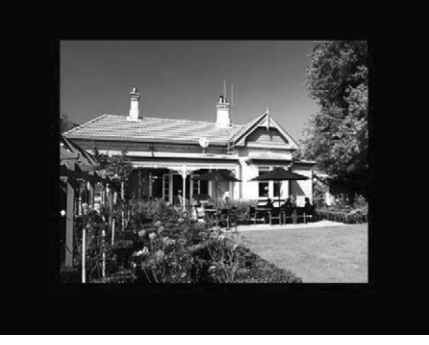

Jeigu pasirinksite **[Auto Fit]**, Nuotraukų rėmelis išplės nuotrauką per visą ekraną, iðkraipant nuotraukà.  $\mapsto$ 

# **... SKAIDRIØ PERÞIÛRA**

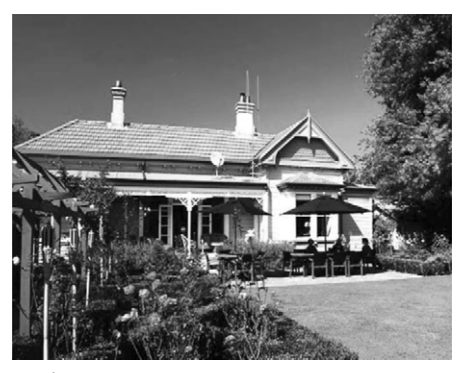

 $\mapsto$  Jeigu pasirinksite , **[Radiant Color]**Nuotraukø rëmelis iðplës spalvà nuotraukos, kuri mažesnė nei pilnas ekranas kraðtuose, kad ji bûtø pritaikyta rodymui per visa ekrana, nerodant juodu juostų arba iškraipymo.

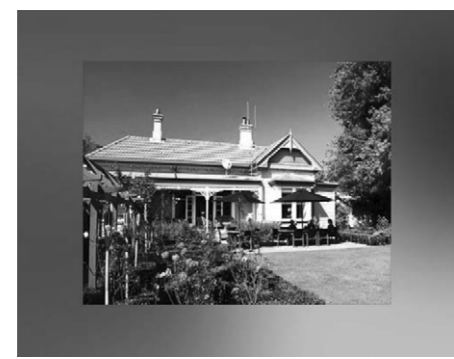